# **Configure Secure Access for RA-VPNaaS Posture Assessment with ISE**

## Contents

| Introduction                                          |
|-------------------------------------------------------|
| Prerequisites                                         |
| Requirements                                          |
| Components Used                                       |
| Background Information                                |
| Network Diagram                                       |
| Configure                                             |
| Secure Access Configuration                           |
| Configure Radius Group on the IP Pools                |
| Configure vour VPN Profile to use ISE                 |
| General Settings                                      |
| Authentication, Authorization, and Accounting         |
| TrafficSteering                                       |
| Cisco Secure Client Configuration                     |
| ISE Configurations                                    |
| Configure Network Devices List                        |
| Configure a Group                                     |
| Configure Local User                                  |
| Configure Policy Set                                  |
| Configure Policy Set Authentication and Authorization |
| Configure Radius Local or Active Directory Users      |
| Configure ISE Posture                                 |
| Configure Posture Conditions                          |
| Configure Posture Requirements                        |
| Configure Posture Policy                              |
| Configure Client Provisioning                         |
| Configure Client Provisioning Policy                  |
| Create the Authorization Profiles                     |
| Configure Posture Policy Set                          |
| <u>Verify</u>                                         |
| Posture Validation                                    |
| Connection on the Machine                             |
| How to Collect Logs in ISE                            |
| Compliance                                            |
| Non-Compliance                                        |
| First Steps with Secure Access and ISE Integration    |
| Troubleshoot                                          |
| How to Download ISE Posture Debug Logs                |
| How to Verify Secure Access Remote Access Logs        |
| Generate DART Bundle on Secure Client                 |

**Related Information** 

# Introduction

This document describes how to configure Posture Assessment for Remote Access VPN users with Identity Service Engine (ISE) and Secure Access.

## Prerequisites

- Configure User Provisioning
- Cisco ISE connected to Secure Access through the tunnel

#### Requirements

Cisco recommends that you have knowledge of these topics:

- Identity Service Engine
- <u>Secure Access</u>
- <u>Cisco Secure Client</u>
- ISE Posture
- Authentication, Authorization, and Accounting

### **Components Used**

The information in this document is based on:

- Identity Service Engine (ISE) Version 3.3 Patch 1
- Secure Access
- Cisco Secure Client Anyconnect VPN Version 5.1.2.42

The information in this document was created from the devices in a specific lab environment. All of the devices used in this document started with a cleared (default) configuration. If your network is live, ensure that you understand the potential impact of any command.

# **Background Information**

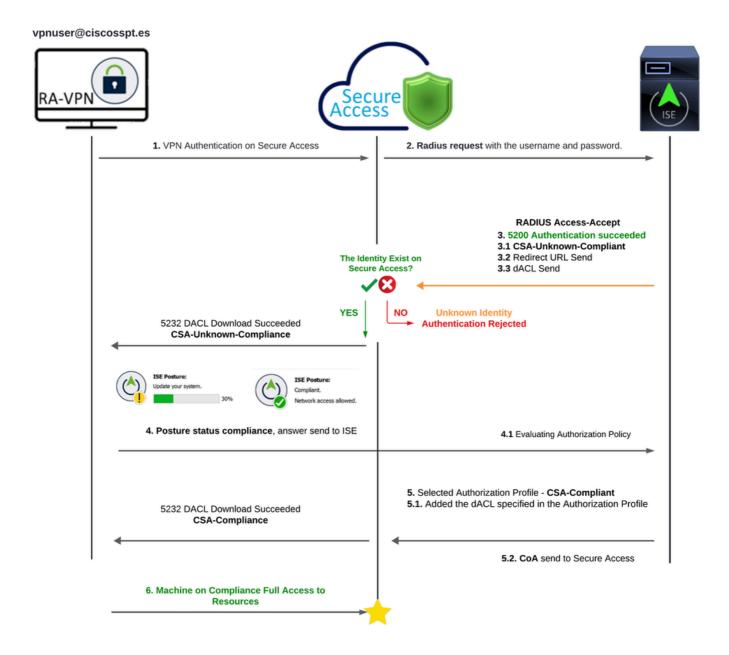

Secure Access - ISE - Diagram

Integrating Cisco Secure Access with Identity Services Engine (ISE) provides a comprehensive security approach, leveraging different authentication protocols, including MS-CHAPv2, to secure connections. Cisco Secure Access, with its advanced Security Service Edge (SSE) solution, enhances secure connectivity across hyper-distributed environments, offering features like VPN as a Service (VPNaaS), which can be safeguarded using ISE capabilities.

This integration allows for a seamless and secure access experience, enabling users to connect to any application, anywhere, with optimized performance and security. The utilization of Cisco ISE advanced features, such as Posture Assessment, further strengthens this security model by evaluating the compliance of PCs against internal user policies before allowing access. This ensures that only devices meeting the organization security requirements can access network resources, reducing the risk of vulnerabilities.

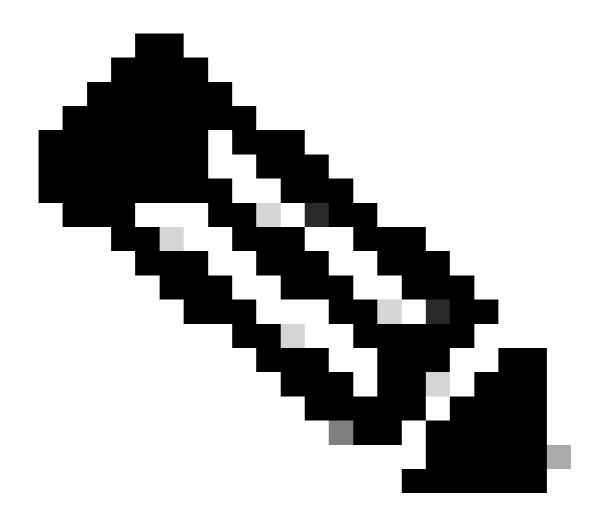

**Note**: To configure the RADIUS integration, you need to make sure you have communication between both platforms.

## **Network Diagram**

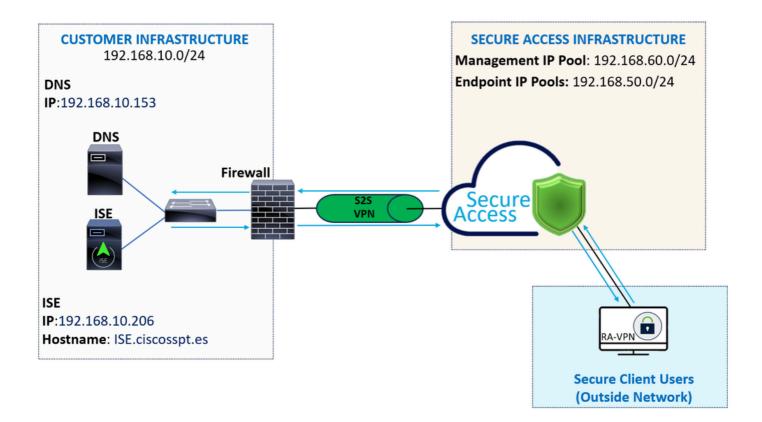

# Configure

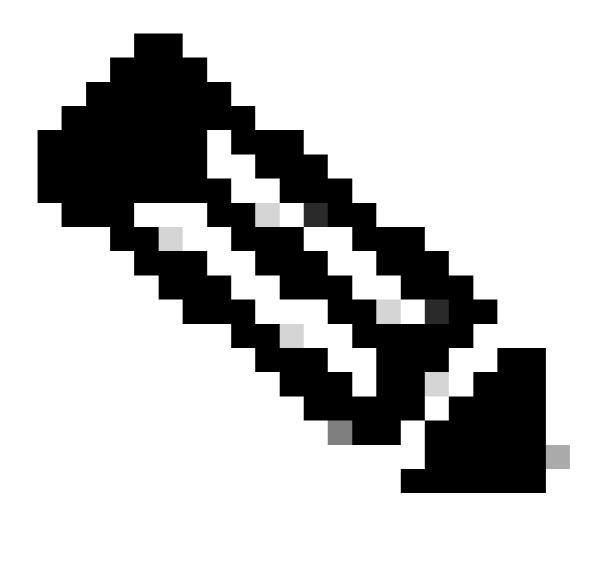

**Note**: Before you begin the configuration process, you must complete the <u>First Steps with Secure</u> <u>Access and ISE Integration</u>.

#### **Secure Access Configuration**

#### **Configure Radius Group on the IP Pools**

To configure the VPN Profile using Radius, proceed with the next steps:

Navigate to your Secure Access Dashboard.

- Click on Connect > Enduser Connectivity > Virtual Private Network
- Under your Pool Configuration (Manage IP Pools), clickManage

## Manage IP Pools

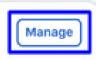

- 2 Regions mapped
- Choose the IP Pool Region and configure the Radius Server

| EUROPE           |              |                                         |                                         |             |               | 1 | ^ |
|------------------|--------------|-----------------------------------------|-----------------------------------------|-------------|---------------|---|---|
| Pop Name         | Display Name | Endpoint IP Pools                       | Management IP Pools                     | DNS Servers | RADIUS Groups |   |   |
| Europe (Germany) | RA VPN 1     | 192.168.50.0/24<br>256 user connections | 192.168.60.0/24<br>256 user connections | House       |               | Ø | Ē |

• Click the pencil to edit

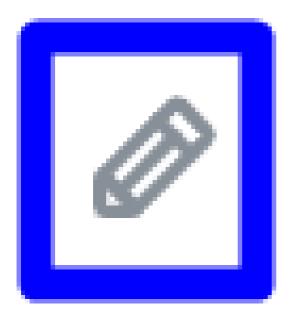

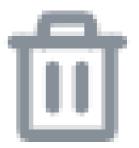

- Now, under the IP Pool section configuration drop-down under Radius Group (Optional)
- Click Add RADIUS Group

## **RADIUS Groups (optional)**

Associate one RADIUS group per AAA method to this IP pool.

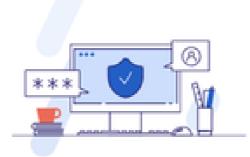

## No RADIUS groups created

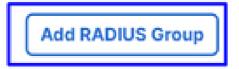

# **Edit RADIUS Group**

Add group of RADIUS servers, which will be used to control access to your VPN profiles

|             | 1      | ISE_CSA                                        | 192.168.10.206 | ø o     |
|-------------|--------|------------------------------------------------|----------------|---------|
|             | #      | Server Name                                    | IP Address     |         |
| ISI         | E_CS   | $A \times$                                     |                | → + Add |
| Assig       | in ser | vers                                           |                |         |
| You c       | an ac  | ld up to 8 servers ir                          | n each group   |         |
| RADI        | IUS S  | Servers                                        |                |         |
|             |        |                                                |                |         |
| Sett        | ings   |                                                |                | ~ )     |
| $\subseteq$ |        |                                                |                |         |
|             | ſ      | 1                                              | hour(s) 🛞      |         |
|             | _      | nterim accounting u<br>I <b>pdate interval</b> | ipuate         |         |
|             | _      | ounting update                                 | Indate         |         |
|             | 0 9    | Simultaneous                                   |                |         |
|             | ~      | Single                                         |                |         |
|             | _      | ounting mode                                   |                |         |
|             | 181    | 3                                              | $\otimes$      |         |
|             | Port   |                                                |                |         |
|             | Acco   | ounting                                        |                |         |
|             | С      | oA Port: 1700                                  |                |         |
|             |        |                                                |                |         |

- $\circ\,$  Authentication: Mark the checkbox for Authentication and select the port, by default, is 1812
  - In the case that your authentication requires Microsoft Challenge Handshake Authentication Protocol Version 2 (MCHAPv2) mark the checkbox
- Authorization: Mark the checkbox for Authorization and select the port, by default, is 1812
  - Mark the checkbox for Authorization mode Only and Change of Authorization (CoA) mode to permit the posture and changes from ISE
- Accounting: Mark the checkbox for Authorization and select the port, by default, is 1813
  - Choose Single or Simultaneous (In single mode, accounting data is sent to only one server. In simultaneous mode, accounting data to all servers in the group)
  - Mark the checkbox for Accounting update to enable the periodic generation of RADIUS interim-accounting-update messages.

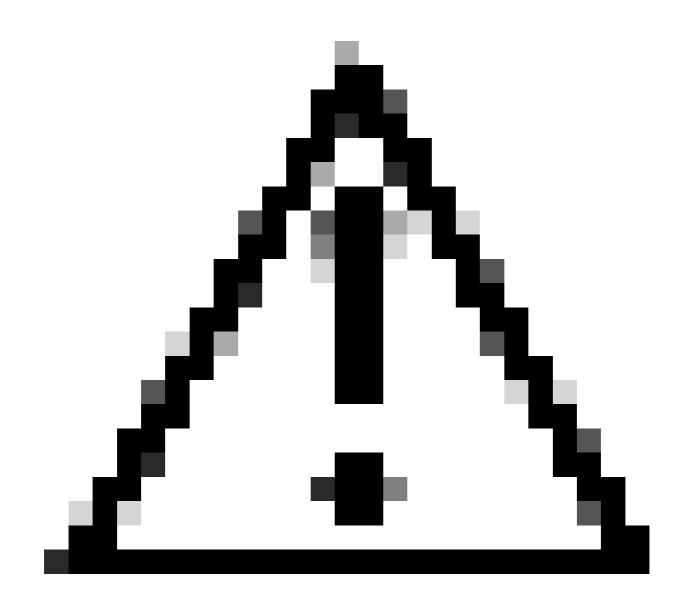

Caution: Both the Authentication and Authorization methods, when selected, must use the same port.

- After that, you need to configure the RADIUS Servers (ISE) that is used to authenticate via AAA on the section RADIUS Servers:
- Click on + Add

## **RADIUS Servers**

You can add up to 8 servers in each group

#### Assign servers

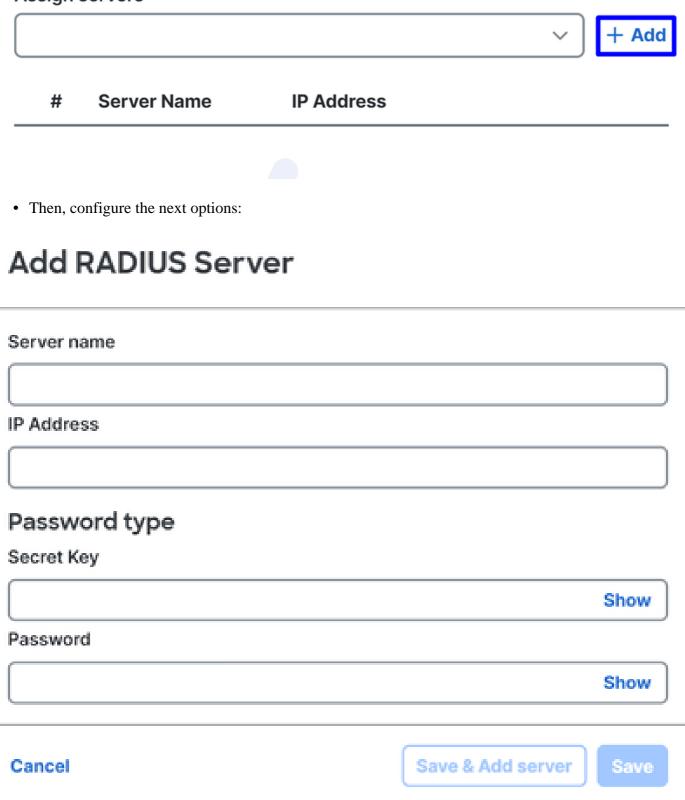

- Server Name: Configure a name to identify your ISE Server.
- IP Address: Configure the IP of your Cisco ISE device that is reachable through Secure Access
- Secret Key: Configure your RADIUS secret Key

- Password: Configure your Radius password
- Click Save and assign your Radius Server under the Assign Server option and select your ISE server:

## **RADIUS Servers**

You can add up to 8 servers in each group

## Assign servers

• Click Save again to save all the configuration done

# **Edit RADIUS Group**

Add group of RADIUS servers, which will be used to control access to your VPN profiles

|             | 1      | ISE_CSA                                        | 192.168.10.206 | ø o     |
|-------------|--------|------------------------------------------------|----------------|---------|
|             | #      | Server Name                                    | IP Address     |         |
| ISI         | E_CS   | $A \times$                                     |                | → + Add |
| Assig       | in ser | vers                                           |                |         |
| You c       | an ac  | ld up to 8 servers ir                          | n each group   |         |
| RADI        | IUS S  | Servers                                        |                |         |
|             |        |                                                |                |         |
| Sett        | ings   |                                                |                | ~ )     |
| $\subseteq$ |        |                                                |                |         |
|             | ſ      | 1                                              | hour(s) 🛞      |         |
|             | _      | nterim accounting u<br>I <b>pdate interval</b> | ipuate         |         |
|             | _      | ounting update                                 | Indate         |         |
|             | 0 9    | Simultaneous                                   |                |         |
|             | ~      | Single                                         |                |         |
|             | _      | ounting mode                                   |                |         |
|             | 181    | 3                                              | $\otimes$      |         |
|             | Port   |                                                |                |         |
|             | Acco   | ounting                                        |                |         |
|             | С      | oA Port: 1700                                  |                |         |
|             |        |                                                |                |         |

- Protocols: Choose Radius
- Map authentication groups to regions: Choose the regions and choose your Radius Groups
- Click Next

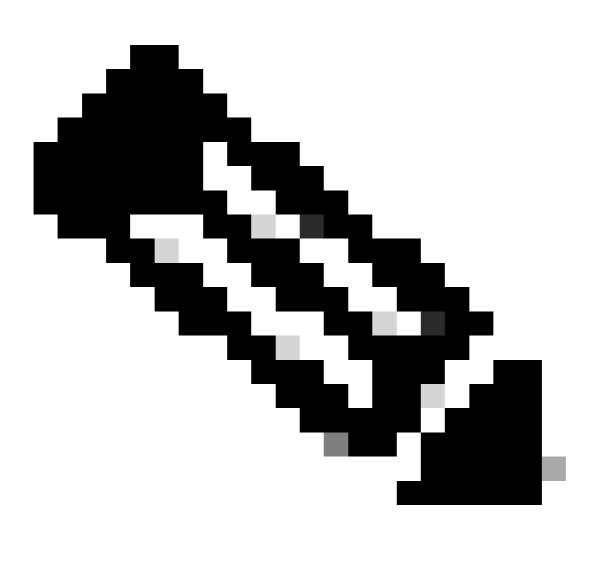

**Note**: You must checkbox all regions and select the radius groups if you have multiple regions. If you do not do that, then your Next button is greyed out.

After you configure all the Authentication parts, please proceed with the Authorization.

#### Authorization

| General settings<br>Default Domain: ciscosspt.es   DNS Server: House<br>(192.168.10.153)   Protocol: TLS / DTLS, IKEv2 | Authentication, Authorization, and Accounting<br>Choose a configuration method to complete the SAML authentication process<br>for this VPN profile. <b>Help </b> |    |
|----------------------------------------------------------------------------------------------------|----------------------------------------------------------------------------------------------------|----|
| 2 Authentication, Authorization, and<br>Accounting<br>RADIUS                                                           | Authentication Accounting                                                                                                    |    |
| Connect to Secure Access   2 Exceptions                                                                                | Enable Radius Authorization     Use defaults or customize groups to map to regions                                                                               |    |
| Cisco Secure Client Configuration                                                                                      | Select one group for all regions + Group ISE_CSA                                                                                                    |    |
|                                                                                                    | Region Management IP Groups pools                                                                                                    |    |
|                                                                                                    | RA<br>VPN 2 192.168.80.0/24 ISE_CSA                                                                                                    | ~  |
|                                                                                                    | RA<br>VPN 1 192.168.60.0/24 ISE_CSA (default)                                                                                                    | ~  |
| (<)                                                                                                    | Cancel Back Nex                                                                                                    | ct |

- Authorization
  - Enable Radius Authorization: Mark the checkbox to enable the radius Authorization
  - Select one group for all regions: Mark the checkbox to use one specific radius server for all the Remote Access Virtual Private Network (RA-VPN) Pools, or define it for every pool separately
- Click Next

After you configure all the Authorization part, please proceed with the Accounting.

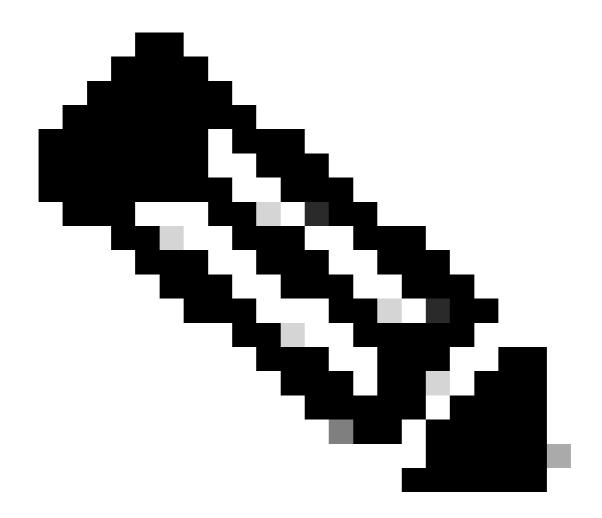

Note: If you do not enable Radio Authorization, posture cannot work.

Accounting

| $\bigcirc$ | General settings                                                                                   | Authentication, Authorization, and Accounting |                                               |                        |                  |  |  |  |
|------------|----------------------------------------------------------------------------------------------------|-----------------------------------------------|-----------------------------------------------|------------------------|------------------|--|--|--|
| Ŭ          | Default Domain: ciscosspt.es   DNS Server: House<br>(192.168.10.153)   Protocol: TLS / DTLS, IKEv2 | Choose a confi<br>for this VPN pro            | 0                                             | nplete the SAML authen | tication process |  |  |  |
| 2          | Authentication, Authorization, and<br>Accounting<br>RADIUS                                         | Authentication                                | Authorization Acc                             | counting               |                  |  |  |  |
| $\odot$    | Traffic Steering (Split Tunnel)<br>Connect to Secure Access   2 Exceptions                         |                                               | Radius Accounting<br>faults or customize grou | ups to map to regions  | ^                |  |  |  |
| $\odot$    | Cisco Secure Client Configuration                                                                  | Select                                        | one group for all region                      | s                      | + Group          |  |  |  |
|            |                                                                                                    | Region                                        | Management IP<br>pools                        | Groups                 |                  |  |  |  |
|            |                                                                                                    | RA<br>VPN 2                                   | 192.168.80.0/24                               | ISE_CSA                | ~                |  |  |  |
|            |                                                                                                    | RA<br>VPN 1                                   | 192.168.60.0/24                               | ISE_CSA (default)      | ~                |  |  |  |
|            |                                                                                                    | Cancel                                        |                                               |                        | Back             |  |  |  |
|            | $\bigcirc$                                                                                         | Guilder                                       |                                               |                        |                  |  |  |  |

- Accounting
  - Map Authorization groups to regions: Choose the regions and choose your Radius Groups
- Click Next

After you have done configured the Authentication, Authorization and Accounting please continue with Traffic Steering.

#### **Traffic Steering**

Under traffic steering, you need to configure the type of communication through Secure Access.

| Tunnel Mode                                | Tunnel Mode                                |
|--------------------------------------------|--------------------------------------------|
| Connect to Secure Access                   | Bypass Secure Access v                     |
| All traffic is steered through the tunnel. | All traffic is steered outside the tunnel. |
| VPN                                        | VPN Internet                               |

• If you choose Connect to Secure Access, all your internet traffic routes through Secure Access

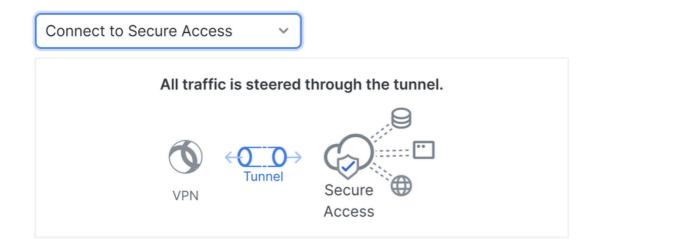

#### **Add Exceptions**

Destinations specified here will be steered OUTSIDE the tunnel.

+ Add

| Destinations                  | <b>Exclude Destinations</b> | Actions |
|-------------------------------|-----------------------------|---------|
| proxy-                        |                             |         |
| 8195126.zpc.sse.cisco.com,    |                             |         |
| ztna.sse.cisco.com,acme.sse.  |                             |         |
| cisco.com,devices.api.umbrell |                             |         |
| a.com,sseposture-routing-     |                             |         |
| commercial.k8s.5c10.org,sse   |                             |         |
| posture-routing-              | -                           | -       |
| commercial.posture.duosecuri  |                             |         |
| ty.com,data.eb.thousandeyes.  |                             |         |
| ancel                         |                             | Back    |

If you want to add exclusions for internet domains or IPs, please Click on the + Add button, then click Next.

• If you decide to Bypass Secure Access, all your internet traffic passes through your internet provider, not throughSecure Access (No Internet Protection)

#### **Tunnel Mode**

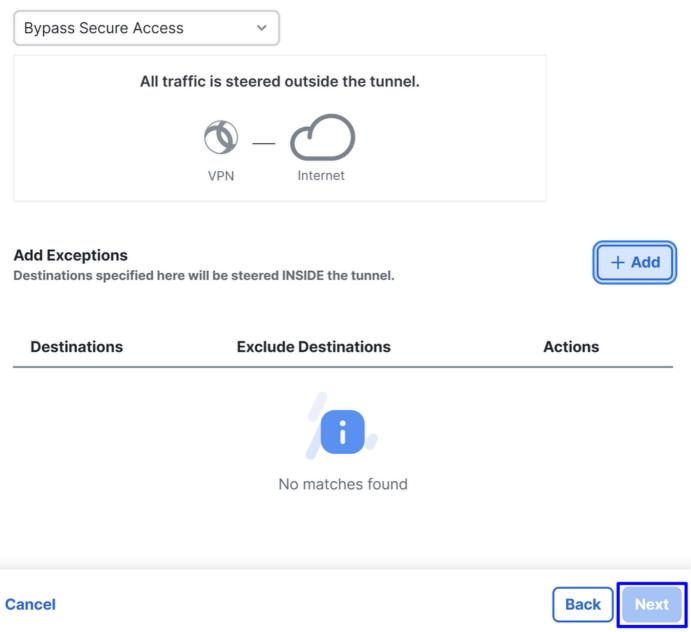

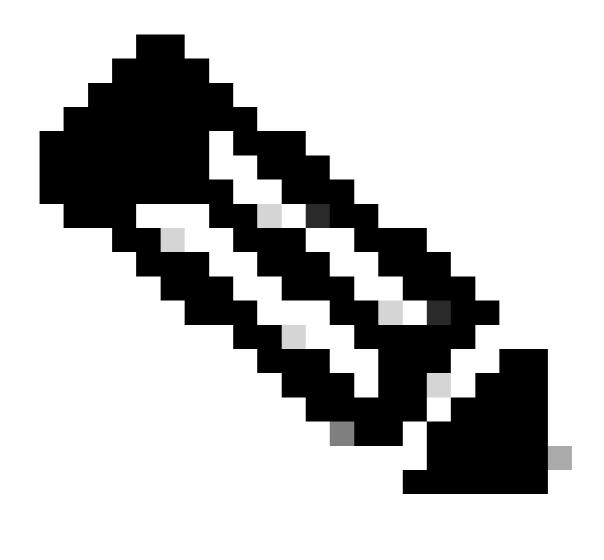

Note: Please add enroll.cisco.com for ISE posture when you choose Bypass Secure Access.

In this step, you select all the private network resources that you want to access through the VPN. To do so, click + Add, then click Next when you have added all the resources.

**Cisco Secure Client Configuration** 

|                                                                                                | Cisco Secure Client Configuration                                                                  |
|------------------------------------------------------------------------------------------------|----------------------------------------------------------------------------------------------------|
| General settings<br>Default Domain: cisco.com   DNS Server: -  <br>Protocol: TLS / DTLS, IKEv2 | Select various settings to configure how Cisco Secure Client operates.Help C                       |
| Authentication, Authorization, and<br>Accounting<br>RADIUS                                     | Session Settings 3 Client Settings 13 Client Certificate Settings 2 Download XML<br>Banner Message |
| Traffic Steering (Split Tunnel) Bypass Secure Access   1 Exceptions                            | Require user to accept a banner message post authentication                                        |
| Cisco Secure Client Configuration                                                              | Session Timeout                                                                                    |
|                                                                                                | 7 days                                                                                             |
|                                                                                                | Session Timeout Alert                                                                              |
|                                                                                                | 30 minutes before                                                                                  |
|                                                                                                | Maximum Transmission Unit ()<br>1240                                                               |
| $\langle \cdot \rangle$                                                                        | Cancel Back Save                                                                                   |

In this step, you can maintain everything as default and click **Save**, but if you want to customize your configuration more, please check <u>Cisco Secure Client Administrator Guide</u>.

#### **ISE Configurations**

#### **Configure Network Devices List**

To configure the authentication through Cisco ISE, you need to configure the permitted devices that can make queries to your Cisco ISE:

- Navigate to Administration > Network Devices
- Click on + Add

| Network Devices List > CSA |                         |              |   |          |        |  |  |
|----------------------------|-------------------------|--------------|---|----------|--------|--|--|
| Network Device             | es                      |              |   |          |        |  |  |
| Name                       | CSA                     |              |   |          |        |  |  |
| Description                |                         |              |   |          |        |  |  |
|                            |                         |              |   |          |        |  |  |
| IP Address                 | ✓ * IP :<br>            | 192.168.60.0 | / | 24       | ŝ      |  |  |
|                            |                         |              |   |          |        |  |  |
| Device Profile             | disco                   |              |   |          | (i)    |  |  |
| 🔁 🗸 RADIUS Aut             | thentication Se         | ettings      |   |          |        |  |  |
| RADIUS UDP Se              | ettings                 |              |   |          |        |  |  |
| Protocol                   | RADIUS                  |              |   |          |        |  |  |
| Shared Secret              | ······                  |              |   | Show     |        |  |  |
| Use Second S               | hared Secret 🥡          |              |   |          |        |  |  |
|                            | Second Shared<br>Secret | Show         |   |          |        |  |  |
| CoA Port                   | 1700                    |              |   | Set To D | efault |  |  |

- Name: Use a name to Identify Secure Access
- IP Address: Configure the Management Interface of the step, IP Pool Region
- Device Profile: Choose Cisco
  - Radius Authentication Settings
    - Shared Secret: Configure the same shared secret configured on the step, Secret Key
    - CoA Port: Let it as default; 1700 is also used in Secure Access

After that click **Save**, to verify if the integration works properly, proceed to create a local user for integration verification.

#### **Configure a Group**

To configure a group for use with local users, proceed with these steps:

- Click in Administration > Groups
- Click User Identity Groups
- Click + Add
- Create a Namefor the Group and click Submit

| Щ                   | Administration |                                                 |                                          | Ide   | enti | ty Groups | ;                   |               |      |
|---------------------|----------------|-------------------------------------------------|------------------------------------------|-------|------|-----------|---------------------|---------------|------|
| 8 I                 | System         | Network Resources                               | Identity Management                      |       | EQ   |           |                     |               |      |
|                     | Deployment     | Network Devices                                 | Identities                               |       |      |           |                     |               |      |
| 망                   | Licensing      | Network Device Groups                           | 2 Groups                                 |       | <    |           |                     | ŝ             | ,    |
| *                   | Certificates   | Network Device Profiles                         | External Identity So                     |       |      |           |                     |               | -    |
|                     | Logging        | External RADIUS Servers                         | Identity Source Seq                      |       |      | 🗎 Endpo   | pint Identity       | Groups        |      |
|                     | Maintenance    | RADIUS Server Sequences                         | Settings                                 |       |      | 😑         |                     |               |      |
| <b>2</b> 0 <b>1</b> | Upgrade        | NAC Managers                                    |                                          |       | >    | 🗎 User I  | dentity Gro         | oups          |      |
|                     |                | UDS<br>Identity Gro<br>Identity Gro<br>* Name 5 | ups > New User Identity<br>UP<br>CSA-ISE | Group | )    |           | <sup>-</sup> Identi |               | ·    |
|                     |                |                                                 |                                          |       |      | _ C Edit  | + Add (             | 🗊 Delete 🗸    | ا بل |
|                     |                | Description                                     |                                          |       |      |           | Name                |               |      |
|                     |                |                                                 |                                          |       |      |           | ALL_ACCC            | OUNTS (defaul | t)   |
|                     |                |                                                 |                                          |       |      |           | 🔮 CSA-ISE —         |               | TED  |
|                     |                |                                                 | 6                                        | Sub   | mit  |           | 🌺 Employee          |               |      |

#### **Configure Local User**

To configure a local user to verify your integration:

- Navigate to Administration > Identities
- Click on Add +

| Vetwork Access               | User        |                 |     |                   |     |
|------------------------------|-------------|-----------------|-----|-------------------|-----|
| * Username                   |             |                 |     |                   |     |
| Status                       | 🗹 Enabled 🗸 |                 |     |                   |     |
| Account Name Alias           |             |                 |     |                   |     |
| Email                        |             |                 |     |                   |     |
| Passwords                    |             |                 |     |                   |     |
| Password Type: Internal User | 's          |                 |     |                   |     |
| Password Lifetime:           |             |                 |     |                   |     |
| ○ With Expiration ()         |             |                 |     |                   |     |
| • Never Expires 🕕            |             |                 |     |                   |     |
| Password                     |             | Re-Enter Passwo | ord |                   |     |
| * Login                      |             |                 |     | Generate Password | (j) |
| Password                     |             |                 |     |                   |     |
| Enable<br>Password           |             |                 |     | Generate Password |     |
|                              |             |                 |     |                   |     |
| ✓ User Groups                |             |                 |     |                   |     |

|  | : | CSA-ISE | ~ |  | <b>•</b> |
|--|---|---------|---|--|----------|
|--|---|---------|---|--|----------|

- Username: Configure the username with a known UPN provisioning in Secure Access; this is based on the step, <u>Prerequisites</u>
- Status: Active
- Password Lifetime: You can configure it With Expiration Or Never Expires, depending on you
- Login Password: Create a password for the user
- User Groups: Choose the group created on the step, <u>Configure a Group</u>

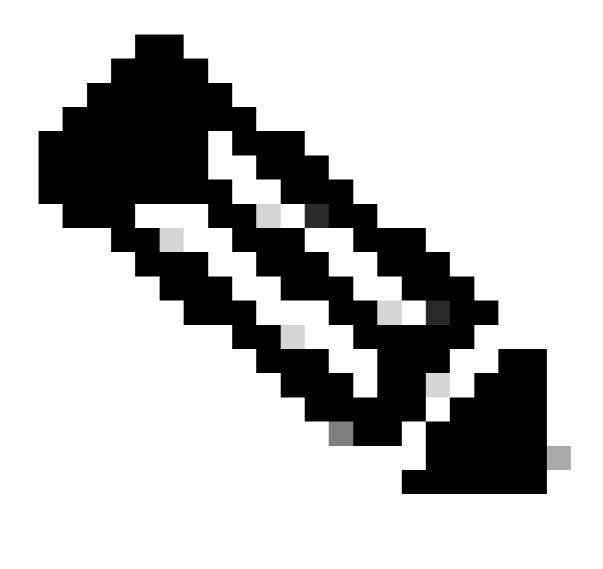

Note: The authentication-based on UPN is set to change in upcoming versions of Secure Access.

After that, you can Save the configuration and continue with the step, Configure Policy Set.

#### **Configure Policy Set**

Under the policy set, configure the action that ISE takes during authentication and authorization. This scenario demonstrates the use case for configuring a simple policy to provide user access. First, ISE verifies the origin of the RADIUS authentications and checks if the identities exist in the ISE user database to provide access

To configure that policy, navigate to your Cisco ISE Dashboard:

- Click on Policy > Policy Sets
- Click on + to add a new policy set

| Policy     | Sets   |                  |             |                                |                   | Reset               | Reset Policyset Hitco | ounts       | Save   |
|------------|--------|------------------|-------------|--------------------------------|-------------------|---------------------|-----------------------|-------------|--------|
| <b>(</b> + | Status | Policy Set Name  | Description | Conditions                     |                   | Allowed Protocols / | Server Sequence       | Hits Action | s View |
| Q          |        |                  |             |                                |                   |                     |                       |             |        |
|            | 0      | New Policy Set 1 |             |                                |                   | Select from list    |                       | ŝ           | >      |
| Policy     | Sets   |                  |             |                                |                   | Rese                |                       | ounts       | Save   |
| ÷          | Status | Policy Set Name  | Description | Conditions                     |                   | Allowed Protocols / | Server Sequence       | Hits Action | s View |
| Q          |        | Ļ                |             | Ļ                              |                   | Ļ                   |                       |             |        |
|            | 0      | CSA-ISE          |             | P Network Access<br>EQUALS CSA | NetworkDeviceName | Default Network Ac  | cess 🧷 🕂              | 1 දිරූ      | >      |

In this case, create a new policy set instead of working under the default one. Next, configure the Authentication and Authorization based on that policy set. The configured policy permits access to the network device defined in the step <u>Configure Network Devices List</u> to verify these authentications come from CSA Network Device List then get into the policy as <u>Conditions</u>. And finally, the allowed Protocols, as <u>Default</u> Network Access.

To create the condition that matches the policy set, proceed with the next instructions:

- Click on +
- Under Condition Studio, the information available includes:

| Conditions Studio                            |        |                           | 0 | × |
|----------------------------------------------|--------|---------------------------|---|---|
| Library                                      | Editor |                           |   |   |
| Search by Name                               |        | Click to add an attribute | Ø | ) |
|                                              | چ<br>ب | Equals                    |   |   |
| <b>∷</b>                                     |        |                           |   |   |
| Catalyst_Switch_Local_Web_Authentic<br>ation |        | NEW AND OR                |   |   |
|                                              |        |                           |   |   |

- 1. To create the Conditions, click on Click to add an attribute
- 2. Click on the Network Device button
- 3. Under the options behind, click on Network Access Network Device Name option
- 4. Under the Equals option, write the name of the Network Device under the step, <u>Configure Network</u> <u>Devices List</u>
- 5. Click Save

| Edi | tor        |                          |     |    |                |           |                 |          |             |           |        |
|-----|------------|--------------------------|-----|----|----------------|-----------|-----------------|----------|-------------|-----------|--------|
|     |            | 1 Click to add an attrib |     |    | oute           |           |                 |          |             |           |        |
|     | ມ          | Equals                   | ~   | A1 | tribute value  |           |                 |          |             |           |        |
|     |            |                          |     |    |                |           | Network Acce    | ess∙Netv | workDeviceN | Name      |        |
|     | <b>⊕</b> 2 | <b>.</b>                 |     | E  |                | ₽         | Equals          | ~ 4      | CSA         |           |        |
| ior | Netw       | ork dev                  | ice | A1 |                |           | Set to 'Is not' |          |             | Duplicate | 5 Save |
| Ŗ   | Ne         | twork Acces              | s   |    | NetworkDevicel | Name      | ]               |          |             |           |        |
| Ŗ   | Ra         | dius                     |     |    | c NetworkDe    | eviceName |                 |          |             |           |        |

This policy only approves the request from the source CSA to continue the Authentication and Authorization setup under the policy set CSA-ISE, and also verifies the protocols permitted based on the Default Network Access for the allowed protocols.

The result of the Policy defined must be:

| Policy | Policy Sets                          |         |  |     |                                                |      | Click here to do visibility setup Do not show this |            |  |  |
|--------|--------------------------------------|---------|--|-----|------------------------------------------------|------|----------------------------------------------------|------------|--|--|
| +      | + Status Policy Set Name Description |         |  | Con | ditions                                        |      | Allowed Protocols / Server S                       |            |  |  |
| C      | ) Search                             |         |  |     |                                                |      |                                                    |            |  |  |
|        | 0                                    | CSA-ISE |  | ₽   | Network<br>Access-NetworkDeviceN<br>EQUALS CSA | lame | Default Network Access                             | <i>o</i> + |  |  |

- To verify the Default Network Access Protocols allowed, proceed with the next instructions:
  - Click onPolicy > Results
  - Click on Allowed Protocols
  - Click on Default Network Access

| U                        | 1 Policy                                            | (                                               | Dictionaries Con    |
|--------------------------|-----------------------------------------------------|-------------------------------------------------|---------------------|
| <b>4</b> 0<br><b>F</b> I | Policy Sets<br>Profiling<br>Posture                 | Policy Elements r<br>Dictionaries<br>Conditions | Authentication      |
| 6                        | Client Provisioning                                 | Results 2 🗸                                     | 3 Allowed Protocols |
|                          | owed Protocols Se                                   | Authorization                                   |                     |
| For Po                   |                                                     | a > Backup & Restore > Policy Export Page       | Profiling           |
| 🖉 Ed                     | it 🕂 Add 📋 Duplicate 👘 De                           | Posture                                         |                     |
|                          | 4 Default Network Access     Default Network Access | Client Provisioning                             |                     |

• Then, you see all the protocols permitted on Default Network Access

#### **Configure Policy Set Authentication and Authorization**

To create the Authentication and Authorization Policy under the Policy Set, proceed with the next steps:

• Click on >

| <b>(</b> +) | Status | Policy Set Name | Description | Con | ditions                                           | Allowed Protocols / | Server Sequence | Hits | Actions | View |
|-------------|--------|-----------------|-------------|-----|---------------------------------------------------|---------------------|-----------------|------|---------|------|
| C           | Search |                 |             |     |                                                   |                     |                 |      |         |      |
|             | 0      | CSA-ISE         |             | ₽   | Network<br>Access-NetworkDeviceName<br>EQUALS CSA | Default Network Acc |                 |      | ŝ       | >    |

• After that, you see the Authentication and Authorization policies displayed:

| Status       | Policy Set Name              | Description | Conditions                                    | Allowed Protocols / Server Sequence |
|--------------|------------------------------|-------------|-----------------------------------------------|-------------------------------------|
| Q Searc      |                              |             |                                               |                                     |
| 0            | CSA-ISE                      |             | P Network Access-NetworkDeviceName EQUALS CSA | Default Network Access 🧷 +          |
| > Authentica | tion Policy(2)               |             |                                               |                                     |
| >Authorizati | on Policy - Local Exceptions |             |                                               |                                     |
| >Authorizati | on Policy - Global Exception | s           |                                               |                                     |
| >Authorizati | on Policy(2)                 |             |                                               |                                     |

#### **Authentication Policy**

For the authentication policy, you can configure in many ways. In this case, you see a policy for the device

defined in the step <u>Configure Network Devices List</u>, and verify the authentication based on specific criteria:

• Users authenticated through the Network Device CSA have an authentication successful or rejected.

| ∨Auth | entication      | Policy(2)                       |                                             |                          |
|-------|-----------------|---------------------------------|---------------------------------------------|--------------------------|
| +     | Status          | Rule Name                       | Conditions                                  | Use                      |
| C     | <b>)</b> Search |                                 |                                             |                          |
|       | 0               | Authentication Secure<br>Access | Network Access-NetworkDeviceName EQUALS CSA | Internal Users / Options |

The policy is the same one defined under the step Configure Policy Set.

#### **Authorization Policy**

You can configure the authorization policy in many ways. In this case, authorize only the users in the group defined in the step <u>Configure a Group.</u>See the next example to configure your authorization policy:

| ∨Authorizatio | n Policy(2)                                |          |                                                                      |            |                                            |
|---------------|--------------------------------------------|----------|----------------------------------------------------------------------|------------|--------------------------------------------|
|               |                                            |          |                                                                      | Results    |                                            |
| 🕂 Statu       | s Rule Name                                | Cor      | nditions                                                             | Profiles   | Security Groups                            |
| Q Sear        |                                            |          |                                                                      |            |                                            |
| 0             | <ul> <li>Authorization Rule 1 +</li> </ul> |          | +                                                                    | Select fro | om list $\rho$ + Select from list $\rho$ + |
| + Status      | Rule Name                                  | Con      | ditions                                                              | Profiles   | Security Groups                            |
| Q Search      |                                            |          |                                                                      |            |                                            |
| 0             | Authorization Secure Access                | <u>R</u> | InternalUser-IdentityGroup<br>EQUALS User Identity<br>Groups:CSA-ISE | PermitAce  | Cess ℓ + Select from list ℓ +              |

- Click on Authorization Policy
- Click on + to define the policy for authorization like this:

| ∼Auth       | orization F | Policy(2)               |         |                          |  |  |  |
|-------------|-------------|-------------------------|---------|--------------------------|--|--|--|
|             |             |                         | Results |                          |  |  |  |
| <b>(</b> +) | Status      | us Rule Name Conditions |         | Profiles Security Groups |  |  |  |
| a           |             |                         |         |                          |  |  |  |
|             | ø           | Authorization Rule 1    |         | Select from list         |  |  |  |

- For the next step, change the Rule Name, Conditions and Profiles
- When setting the Name configure a name to easily identify the authorization policy
- To configure the Condition, click on the +
- Under Condition Studio, you find the information:

| Conditions Studio                     |         |                                            | 0 | × |
|---------------------------------------|---------|--------------------------------------------|---|---|
| Library                               | Editor  |                                            |   |   |
| Search by Name                        |         | Click to add an attribute                  | ( | S |
|                                       | چ<br>پڑ | Equals <ul> <li>Attribute value</li> </ul> |   |   |
| <b>∷</b>                              |         |                                            |   |   |
| Catalyst_Switch_Local_Web_Authentic 1 |         | NEW AND OR                                 |   |   |
|                                       |         |                                            |   |   |

- 1. To create the Conditions, click on Click to add an attribute
- 2. Click on the Identity Group button
- 3. Under the options behind, click on Internal User IdentityGroup option
- 4. Under the Equals option, use the dropdown to find the Group approved for authentication in the step, <u>Configure a Group</u>
- 5. Click Save
- 6. Click Use

| Editor     |                |                 | 2       | InternalUser                | 3 IdentityG      |                  |
|------------|----------------|-----------------|---------|-----------------------------|------------------|------------------|
|            | 1 Click to add | l an attribute  |         | InternalUser-IdentityGroup  |                  |                  |
|            |                |                 | *       | Equals 🗸 4 User Identity 0  | Groups:CSA-ISE × |                  |
| ິສ         | Equals 🗸       | Attribute value | E dia a |                             |                  | Duplicate 5 Save |
|            |                |                 | Editor  |                             |                  | Ø                |
|            |                |                 |         | InternalUser-IdentityGroup  |                  |                  |
| □ <b>2</b> | & ⊕            | <u> </u>        | -18-    | Equals View User Identity G | Groups:CSA-ISE × |                  |
|            |                |                 |         |                             |                  | Duplicate Save   |
| Identit    | y group        |                 |         |                             | NDOR             |                  |
|            |                |                 |         |                             |                  |                  |
|            |                |                 |         |                             | Close            | 6 Use            |

After that, you need to define the **Profiles**, which help approve user access under the authorization policy once the user authentication matches the group selected on the policy.

- 1. Under the Authorization Policy, click on the dropdown button on Profiles
- 2. Search for permit
- 3. Select PermitAccess
- 4. Click Save

|               | 8              | InternalUser·IdentityGroup<br>EQUALS User Identity<br>Groups:CSA-ISE |                                                                      | up |    | <u> </u> | Select from list |       |           | 1 🗸  |  |
|---------------|----------------|----------------------------------------------------------------------|----------------------------------------------------------------------|----|----|----------|------------------|-------|-----------|------|--|
| R E           |                | E                                                                    | InternalUser·IdentityGroup<br>EQUALS User Identity<br>Groups:CSA-ISE |    | pe | erm      | itļ              |       | <u>~+</u> |      |  |
|               |                |                                                                      |                                                                      |    |    | Pr       | rofiles          |       |           |      |  |
|               |                |                                                                      |                                                                      |    |    | 3        | PermitAccess     |       |           |      |  |
| ntity<br>dent | /Group<br>tity |                                                                      | PermitAccess ×                                                       | ~  |    | S        | Select from list |       |           | ŝ    |  |
|               |                |                                                                      | DenyAccess                                                           |    |    | s<br>    | Select from list |       | 0         | ŝ    |  |
|               |                |                                                                      |                                                                      |    |    |          |                  |       |           |      |  |
|               |                |                                                                      |                                                                      |    |    |          |                  | Reset | 4         | Save |  |

After that, you have defined your Authentication and Authorization policy. Authenticate to verify whether the user connects without a problem and whether you can see the logs on Secure Access and ISE.

To connect to the VPN, you can use the profile created on Secure Access and connect through Secure Client with the ISE profile.

- How is the log displayed in Secure Access when the authentication gets approved?
  - Navigate to the Secure Access Dashboard
  - Click on Monitor > Remote Access Log

| 28 Events                       |                  |               |                     |                   |             |
|---------------------------------|------------------|---------------|---------------------|-------------------|-------------|
| User                            | Connection Event | Event Details | Internal IP Address | Public IP Address | VPN Profile |
| vpn user (vpnuser@ciscosspt.es) | Connected        |               | 192.168.50.2        | 151.248.21.152    | ISE_CSA     |

- How is the log displayed in ISE when the authentication gets approved?
  - Navigate to the Cisco ISE Dashboard
  - Click on Operations > Live Logs

| Sta | atus | Details | Identity | Authentication Policy               | Authorization Policy                   |
|-----|------|---------|----------|-------------------------------------|----------------------------------------|
| ×   | ~    |         | Identity | Authentication Policy               | Authorization Policy                   |
|     | •    | G       | vpnuser@ | CSA-ISE >> Authentication Secure Ac | CSA-ISE >> Authorization Secure Access |
|     |      | G       | vpnuser@ | CSA-ISE >> Authentication Secure Ac | CSA-ISE >> Authorization Secure Access |
|     |      | G       | vpnuser@ | CSA-ISE >> Authentication Secure Ac | CSA-ISE >> Authorization Secure Access |

### **Configure Radius Local or Active Directory Users**

### **Configure ISE Posture**

In this scenario, create the configuration to verify endpoint compliance before granting or denying access to internal resources.

To configure it, proceed to the next steps:

#### **Configure Posture Conditions**

- Navigate to your ISE Dashboard
- Click on Work Center > Policy Elements > Conditions
- Click on Anti-Malware

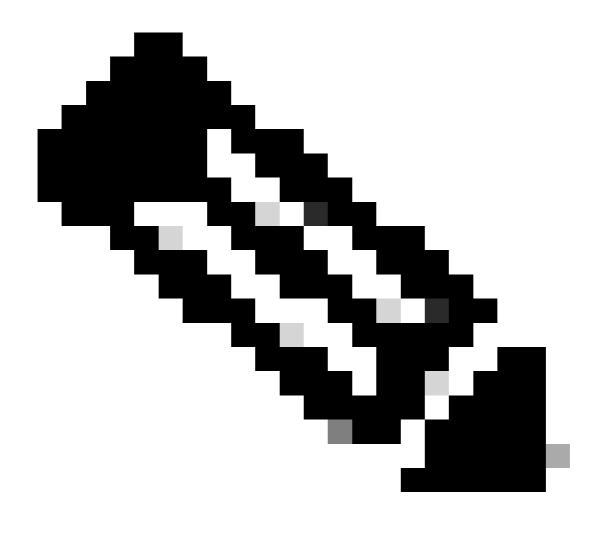

**Note**: There, you find many options to verify the posture of your devices and make the correct assessment based on your internal policies.

# Conditions

Anti-Malware

Anti-Spyware

Anti-Virus

Application

Compound

Dictionary Compound

**Dictionary Simple** 

Disk Encryption

External DataSource

File

Firewall

to detect the antivirus installation on the system; you can also choose the operating system version if needed.

| Anti-Malware Condition                        | Ant      | ti-Malware Con    | dition              |            |
|-----------------------------------------------|----------|-------------------|---------------------|------------|
| * Name                                        | * I      | Name              | CSA-Antimalware     |            |
| Description                                   | De       | escription        |                     |            |
| Compliance Module 4.x or later 🕠              | Co       | compliance Module | 4.x or later 🕠      |            |
| * Operating System Select Operating System V  | <b>*</b> | Operating System  | Windows All         | ~          |
| Vendor ANY                                    | ✓ Ve     | éndor             | Cisco Systems, Inc. | ~          |
| Check Type <b>o</b> Installation O Definition | Cł       | heck Type         | o Installation      | Definition |

- Name: Use a name to recognize the anti-malware condition
- Operating System: Choose the operative system that you want to put under the condition
- Vendor: Choose a vendor or ANY
- Check Type: You can verify if the agent is installed or the definition version for that option.
- For **Products for Selected Vendor**, you configure what you want to verify about the antimalware on the device.

| Basel | Baseline Condition Advanced Condition   |                      |                 |                 |  |  |  |  |  |  |  |
|-------|-----------------------------------------|----------------------|-----------------|-----------------|--|--|--|--|--|--|--|
| Û     | You can select products either on basel | ed condition.        |                 |                 |  |  |  |  |  |  |  |
|       | Product Name 🔨                          | 2<br>Minimum Version | Maximum Version | Minimum Complia |  |  |  |  |  |  |  |
|       | ANY                                     | ANY                  | ANY             | N/A             |  |  |  |  |  |  |  |
|       | Cisco Advanced Malware Prote            | <u>5.x ~</u>         | 7.x             | 4.2.520.0       |  |  |  |  |  |  |  |
|       | Cisco Advanced Malware Prote            | <u>5.x ~</u>         | 7.x             | 4.3.2815.6145   |  |  |  |  |  |  |  |
|       | Cisco Secure Endpoint                   | <u>7.x v</u>         | 8.x             | 4.3.3726.6145   |  |  |  |  |  |  |  |
|       | Cisco Secure Endpoint (x86)             | <u>7.x v</u>         | 8.x             | 4.3.3726.6145   |  |  |  |  |  |  |  |
|       | ClamAV                                  | <u>0.x ~</u>         | ClamAV0.x       | 4.3.2868.6145   |  |  |  |  |  |  |  |
|       |                                         |                      |                 |                 |  |  |  |  |  |  |  |
|       |                                         |                      |                 |                 |  |  |  |  |  |  |  |
| •     |                                         |                      |                 |                 |  |  |  |  |  |  |  |
|       |                                         |                      |                 | 3               |  |  |  |  |  |  |  |
|       |                                         |                      |                 | Save Reset      |  |  |  |  |  |  |  |

- 1. Mark the checkbox for the conditions that you wanted to evaluate
- 2. Configure the minimum version to verify
- 3. Click Save to continue with the next step

Once you configure it, you can proceed with the step, Configure Posture Requirements.

#### **Configure Posture Requirements**

- Navigate to your ISE Dashboard
- Click on Work Center > Policy Elements > Requeriments
- Click on Edit of any one of the requirements and click Insert new Requirement

|   | Remediations Actions     |        |
|---|--------------------------|--------|
|   |                          |        |
| n | Select Remediations      | Edit ~ |
|   | Duplicate                |        |
| n | Insert new Requirement 2 | Edit ~ |
| n | Delete                   | Edit ~ |
|   |                          |        |

• Under the new requirement, configure the next parameters:

| Re | Requirements    |     |                  |       |                   |       |              |        |                 |      |                      |        |
|----|-----------------|-----|------------------|-------|-------------------|-------|--------------|--------|-----------------|------|----------------------|--------|
|    | Name            |     | Operating System |       | Compliance Module |       | Posture Type |        | Conditions      |      | Remediations Actions |        |
|    | CSA-ANTIMALWARE | for | Windows All      | using | 4.x or later      | using | Agent        | met if | CSA-Antimalware | then | Message Text Only    | Edit 🛩 |

- Name: Configure a name to recognize the antimalware requirement
- Operating System: Choose the operating system that you choose under the condition step, <u>Operating</u> <u>System</u>
- Compliance Module: You need to make sure to select the same compliance module that you have under the condition step, <u>Anti-Malware Condition</u>
- Posture Type: Choose Agent
- Conditions: Choose the condition or conditions that you created under the step, <u>Configure Posture</u> <u>Conditions</u>
- Remediations Actions: Choose Message Text Only for this example, or if you have another remediation action, use it

• Click Save

Once you configure it, you can proceed with the step, Configure Posture Policy

### **Configure Posture Policy**

- Navigate to your ISE Dashboard
- Click on Work Center > Posture Policy
- Click on Edit of any one of the policies and click Insert new Policy

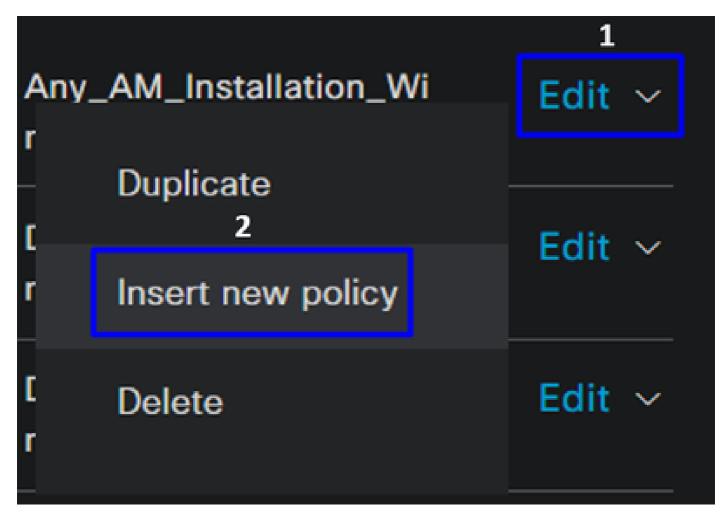

• Under the new policy, configure the next parameters:

| Status | Policy Options | Rule Name           | Identity Groups | Operating Systems | Compliance Module | Posture Type | Other Conditions | Requirements         |
|--------|----------------|---------------------|-----------------|-------------------|-------------------|--------------|------------------|----------------------|
|        | Policy Options | CSA-Windows-Posture | Any             | and Windows All   | and 4.x or later  | and Agent    |                  | then CSA-ANTIMALWARE |

- Status: Mark the checkbox no enable the policy
- Rule Name: Configure a name to recognize the policy configured
- Identity Groups: Choose the identities that you want to evaluate
- Operating Systems: Choose the operating system based on the condition and requirement configured before
- Compliance Module: Choose the compliance module based on the condition and requirement configured before
- Posture Type: Choose Agent
- Requeriments: Choose the requirements configured on the step, Configure Posture Requirements
- Click Save

### **Configure Client Provisioning**

To provide the users with the ISE module, configure the client provisioning to equip the machines with the ISE posture module. This enables you to verify the machines posture once the agent is installed. To continue with this process, here are the next steps:

Navigate to your ISE Dashboard.

- Click on Work Center > Client Provisioning
- Choose Resources

There are three things that you need to configure under client provisioning:

| Resources to configure | Description                                                                                                    |
|------------------------|----------------------------------------------------------------------------------------------------|
| 1. Agent Resources     | Secure Client Web Provisioning Package.                                                                                      |
| 2. Compliance Module   | Cisco ISE Compliance Module                                                                                                  |
| 3. Agent Profile       | Control of the provisioning profile.                                                                                         |
|                        | Define which modules are provisioned by setting up the provisioning portal, utilizing the Agent Profile and Agent Resources. |

Step 1 Download and Upload Agent Resources

• To add a new agent resource, navigate to the <u>Cisco Download Portal</u> and download the web deploy package; the web deploy file must be .pkg format.

| Cisco Secure Client Headend Deployment Package (Linux 64-bit)<br>cisco-secure-client-linux64-5.1.2.42-webdeploy-k9. <b>pkg</b><br>Advisories 📑                                                                                                    | 06-Feb-2024 | 58.06 MB  | ±∵           |
|----------------------------------------------------------------------------------------------------|-------------|-----------|--------------|
| Cisco Secure Client Headend Deployment Package (Windows)<br>cisco-secure-client-win-5.1.2.42-webdeploy-k9.pkg<br>Advisories 📑                                                                                                    | 06-Feb-2024 | 111.59 MB | ⊥∵           |
| Cisco Secure Client Headend Deployment Package (Mac OS) -<br>Administrator rights or managed device required for install or<br>upgrade. See Administrator Guide and Release Notes for details.<br>cisco-secure-client-macos-5.1.2.42-webdeploy-k9.pkg<br>Advisories | 06-Feb-2024 | 118.88 MB | <u>+</u> ₩ ∎ |

• Click on + Add > Agent resources from local disk and upload the packages

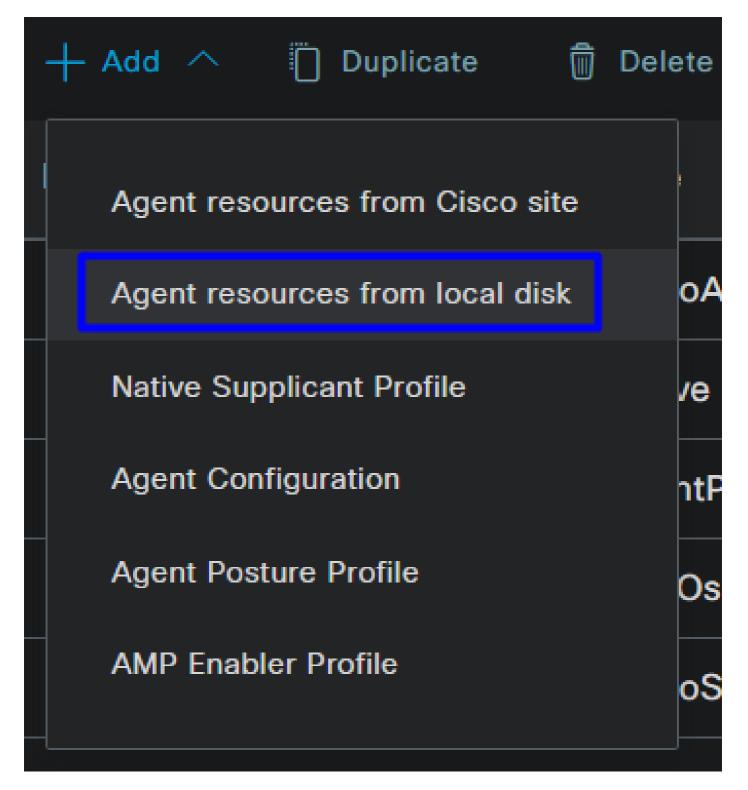

Step 2Download the compliance module

• Click on + Add > Agent resources from Cisco Site

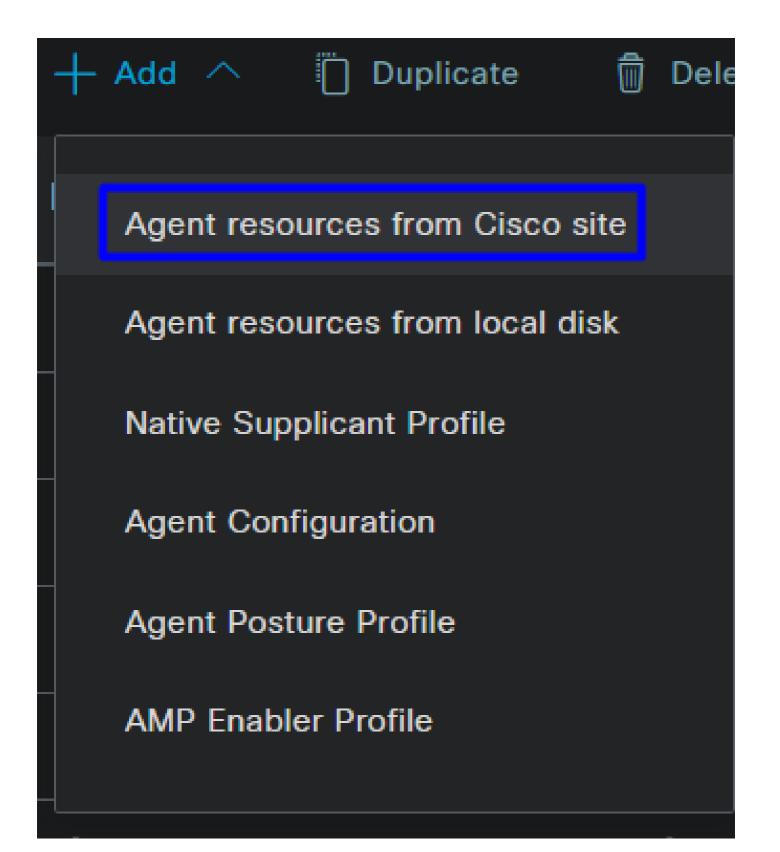

• Mark the checkbox for every compliance module needed and click Save

# Download Remote Resources

|       | Name ^                                                 | Description                                    |
|-------|--------------------------------------------------------|------------------------------------------------|
|       | AnyConnectComplianceModuleLinux64 4.3.3064.0           | Cisco Secure Client Linux Compliance Module 4. |
|       | AnyConnectComplianceModuleLinux64 4.3.3104.0           | Cisco Secure Client Linux Compliance Module 4. |
|       | AnyConnectComplianceModuleOSX 4.3.3432.6400            | Cisco Secure Client OSX Compliance Module 4.3  |
|       | AnyConnectComplianceModuleOSX 4.3.3472.6400            | Cisco Secure Client OSX Compliance Module 4.3  |
|       | AnyConnectComplianceModuleWindows 4.3.3940.8192        | Cisco Secure Client Windows Compliance Modul   |
|       | AnyConnectComplianceModuleWindows 4.3.3980.8192        | Cisco Secure Client Windows Compliance Modul   |
|       | AnyConnectComplianceModuleWindowsARM64 4.3.3940        | Cisco Secure Client WindowsARM64 Compliance    |
|       | AnyConnectComplianceModuleWindowsARM64 4.3.3980        | Cisco Secure Client WindowsARM64 Compliance    |
| •     |                                                        | *                                              |
| For A | gent software, please download from http://cisco.com/g | go/ciscosecureclient. Use the "Agent           |
| resou | rce from local disk" add option, to import into ISE    |                                                |
|       |                                                        | Cancel                                         |
|       |                                                        |                                                |

Step 3Configure the Agent Profile

 $\bullet \quad Click \ on + {\rm Add} > {\rm Agent \ Posture \ Profile} \\$ 

| , | 🕂 Add 🔨 📋 Duplicate 🗂           | j Delet |
|---|---------------------------------|---------|
|   | Agent resources from Cisco site | •       |
|   | Agent resources from local disk | C       |
|   | Native Supplicant Profile       | V       |
|   | Agent Configuration             | n       |
|   | Agent Posture Profile           | С       |
|   | AMP Enabler Profile             | C       |

• Create a Name for the Posture Profile

# Agent Posture Profile Name \* Description:

• Under Server name rules, put an \* and click Save after that

| Posture Protocol               |          |                                                                                                    |
|--------------------------------|----------|----------------------------------------------------------------------------------------------------|
| Parameter                      | Value    | Description                                                                                                    |
| PRA retransmission time        | 120 secs | This is the agent retry period if there is a Passive Reassessment communication failure                                                                                                    |
| Retransmission Delay 🕕         | 60 secs  | Time (in seconds) to wait before retrying.                                                                                                    |
| Retransmission Limit 🕕         | 4        | Number of retries allowed for a message.                                                                                                    |
| Discovery host 🕕               |          | Enter any IP address or FQDN that is routed through a NAD. The NAD detects and redirects that http traffic to the Client Provisioning portal.                                                                                    |
| Discovery Backup Server List 🕕 |          | By default, AnyConnect sends discovery probes to all the Cisco ISE PSNs sequentially if<br>the PSN is unreachable. Choose specific PSNs as the backup list and restrict the nodes to<br>which AnyConnect sends discovery probes. |
| Server name rules * ①          |          | A list of wildcarded, comma-separated names that defines the servers that the agent can<br>connect to. E.g. **.cisco.com*                                                                                                    |
| Call Home List 🕕               |          | A list of IP addresses, that defines the all the Policy service nodes that the agent will try to<br>connect to if the PSN that authenticated the endpoint doesn't respond for some reason.                                       |
| Back-off Timer ①               | 30 secs  | Agent will continuously try to reach discovery targets (redirection targets and previously<br>connected PSNs) by sending the discovery packets till this max time limit is reached                                               |

### Step 4 Configure the Agent Configuration

• Click on + Add > Agent Configuration

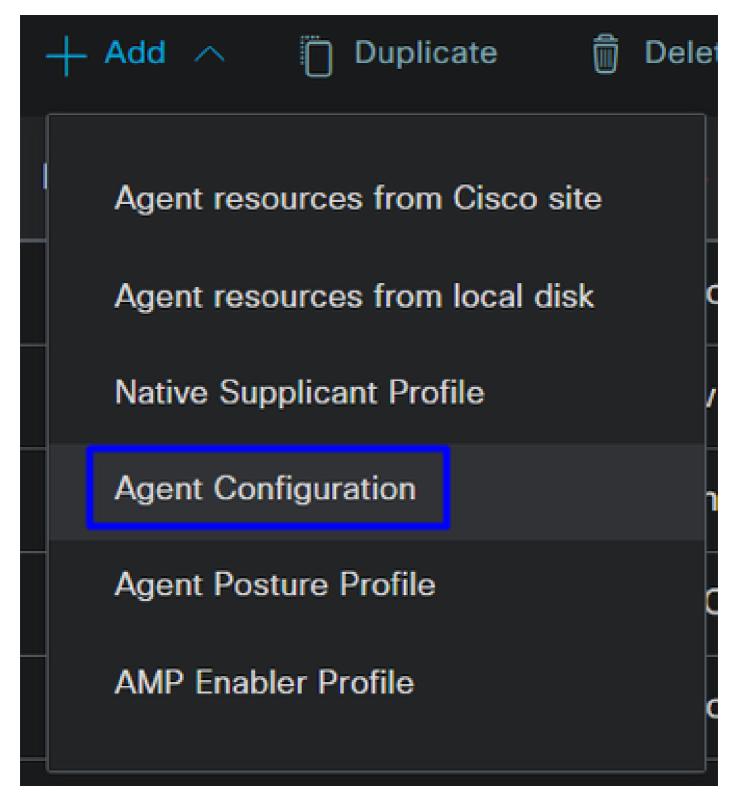

• After that, configure the next parameters:

| Agent Configuration > | New Agent Configuration |
|-----------------------|-------------------------|
|-----------------------|-------------------------|

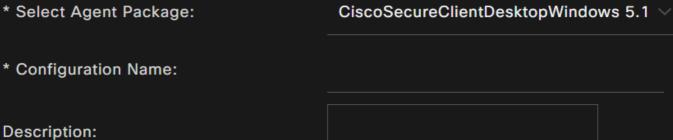

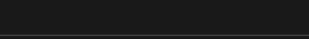

**Description Value Notes** 

\* Compliance Module

 ${\tt CiscoSecureClientComplianceModuleWi} \sim$ 

| Cisco Secure Client Module Selection |               |  |  |  |
|--------------------------------------|---------------|--|--|--|
| ISE Posture                          |               |  |  |  |
| VPN                                  |               |  |  |  |
| Zero Trust Access                    |               |  |  |  |
| Network Access Manager               |               |  |  |  |
| Secure Firewall Posture              |               |  |  |  |
| Network Visibility                   |               |  |  |  |
| Umbrella                             |               |  |  |  |
| Start Before Logon                   |               |  |  |  |
| Diagnostic and Reporting Tool        |               |  |  |  |
|                                      |               |  |  |  |
|                                      |               |  |  |  |
| Profile Selection                    |               |  |  |  |
| * ISE Posture                        | 1.CSA_PROFILE |  |  |  |
| VPN                                  |               |  |  |  |

- Select Agent Package : Choose the package uploaded on the <u>Step1 Download and Upload Agent Resources</u>
- Configuration Name: Choose a name to recognize the Agent Configuration
- Compliance Module: Choose the Compliance Module downloaded on the <u>Step2 Download the compliance</u> <u>module</u>
- Cisco Secure Client Module Selection
  - ISE Posture: Mark the Checkbox
- Profile Selection
  - ISE Posture: Choose the ISE profile configured on the <u>Step3 Configure the Agent Profile</u>
- Click Save

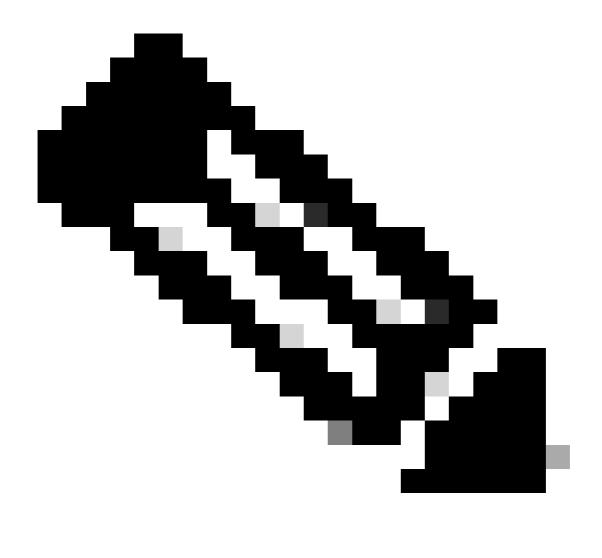

**Note**: It is recommended that each operating system, Windows, Mac OS, or Linux, has one Client Configuration independent.

### **Configure Client Provisioning Policy**

To enable the provisioning of the ISE posture and modules configured in the last step, you need to configure a policy to make the provisioning.

- Navigate to your ISE Dashboard
- Click on Work Center > Client Provisioning

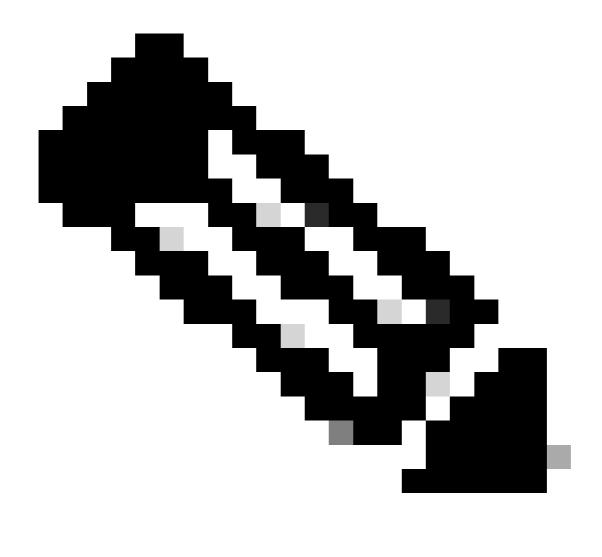

**Note**: It is recommended that each operating system, Windows, Mac OS, or Linux, has one Client Configuration Policy.

|   |   | Rule Name            | Identity Groups | Operating Systems     | Other Conditions                                      | Results                                              | ]        |
|---|---|----------------------|-----------------|-----------------------|-------------------------------------------------------|------------------------------------------------------|----------|
| 8 | 2 | Windows CPP Redirect | If Any          | and Windows All as    | Network Access:AuthenticationMetho<br>EQUALS MSCHAPV2 | then 2. CSA_AGENT_CONFIG                             | Edit 🛩   |
|   |   |                      |                 |                       |                                                       |                                                      |          |
|   |   | Rule Nam             |                 | Condition Name Expres |                                                       | Agent Configuration 2. CSA_AGENT_CONFIG Is Upgrade M | andatory |
|   | : | Vindows C            |                 | Network Acc Y Equals  |                                                       | Native Supplicant Configuration                      |          |
|   | : | Enable               |                 |                       |                                                       | Choose a Config Wizard V                             |          |
|   | 8 | 🧭 Disable            |                 |                       | СНАРЛМД5                                              | Choose a Wizard Profile V                            |          |
|   | : | Monitor              |                 |                       | Lookup<br>MSCHAPV1<br>MSCHAPV2                        |                                                      |          |
|   |   |                      |                 |                       | PAP_ASCII<br>x509_PKI                                 |                                                      |          |

• Rule Name: Configure the name of the policy based on the device type and identity group selection to

have an easy way to identify each policy

- Identity Groups: Choose the identities you want to evaluate on the policy
- Operating Systems: Choose the operating system based on the agent package selected on the step, <u>Select</u> <u>Agent Package</u>
- Other Condition: Choose Network Access based on the Authentication MethodEQUALS to the method configured on the step, <u>Add RADIUS Group</u> or you can leave in blank
- Result: Choose the Agent Config configured on the <u>Step 4 Configure the Agent Configuration</u>
   Native Supplicant Configuration: Choose Config Wizard and Wizard Profile
- Mark the policy as enabled if it is not listed as enabled on the checkbox.

### **Create the Authorization Profiles**

The authorization profile limits access to the resources depending on the users posture after the authentication pass. The authorization must be verified to determine which resources the user can access based on the posture.

| Authorization<br>Profile | Description                                                                            |
|--------------------------|----------------------------------------------------------------------------------------|
| Compliant                | User Compliant - Agent Installed - Posture Verified                                    |
| Unknown Compliant        | User Uknown Compliant - Redirect to install the agent - Posture Pending to be verified |
| DenyAccess               | User Non Compliant - Deny Access                                                       |

To configure the DACL, navigate to the ISE Dashboard:

- Click on Work Centers > Policy Elements > Downloadable ACLs
- Click on +Add
- Create the Compliant DACL

| * Name            | CSA-Compliant                                                                                                    |
|-------------------|----------------------------------------------------------------------------------------------------|
| Description       |                                                                                                    |
| IP version        | ● IPv4 ● IPv6 ● Agnostic ①                                                                                                    |
| * DACL<br>Content | 1234567       permit ip any any         8910111       1         2131415       1         1617181       9202122         2324252       6         6272829       3031323         3343536       3343536         3738394 |

• Name: Add a name that makes reference to the DACL-Compliant

- IP version: Choose IPv4
- DACL Content: Create a Downloadable Access Control List (DACL) that gives access to all the resources of the network

permit ip any any

Click Save and create the Unknown Compliance DACL

- Click on Work Centers > Policy Elements > Downloadable ACLs
- Click on +Add
- Create the Unknown Compliant DACL

| * Name      | CSA_R     | edirect_To_ISE                             |
|-------------|-----------|--------------------------------------------|
| Description |           |                                            |
| IP version  | ● IPv4    | 🔍 IPv6 🔍 Agnostic 🕠                        |
| * DACL      | 1234567   | permit udp any any eq 67                   |
| Content     | 8910111   | permit udp any any eq 68                   |
|             | 2131415   | permit udp any any eq 53                   |
|             | 1617181   | permit tcp any host 192.168.10.206 eq 8443 |
|             | 9202122   | permit tcp any any eq 80                   |
|             | 2324252   |                                            |
|             | 6272829   |                                            |
|             | 3031323   |                                            |
|             | 3343536   |                                            |
|             | 3738394   |                                            |
|             |           |                                            |
|             | $\sim$ Ch | eck DACL Syntax                            |

- Name: Add a name that makes reference to the DACL-Unknown-Compliant
- IP version: Choose IPv4
- DACL Content: Create a DACL that gives limited access to the network, DHCP, DNS, HTTP, and the provisioning portal over port 8443

permit udp any any eq 67 permit udp any any eq 68 permit udp any any eq 53 permit tcp any any eq 80 permit tcp any host 192.168.10.206 eq 8443

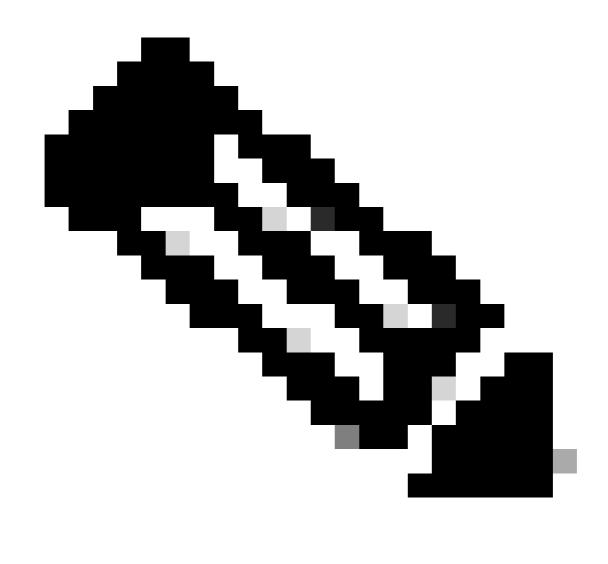

**Note**: In this scenario, the IP address 192.168.10.206 corresponds to the Cisco Identity Services Engine (ISE) server, and port 8443 is designated for the provisioning portal. This means that TCP traffic to the IP address 192.168.10.206 via port 8443 is permitted, facilitating access to the provisioning portal.

At this point, you have the required DACL to create the authorization profiles.

To configure the authorization profiles, navigate to the ISE Dashboard:

- Click on Work Centers > Policy Elements > Authorization Profiles
- Click on +Add
- Create the Compliant Authorization Profile

# Authorization Profile

| * Name                    | CSA-Compliant   |
|---------------------------|-----------------|
| Description               |                 |
| * Access Type             | ACCESS_ACCEPT ~ |
| Network Device Profile    | 👑 Cisco 🗸 🤀     |
| Service Template          |                 |
| Track Movement            | (i)             |
| Agentless Posture         | (i)             |
| Passive Identity Tracking | (i)             |

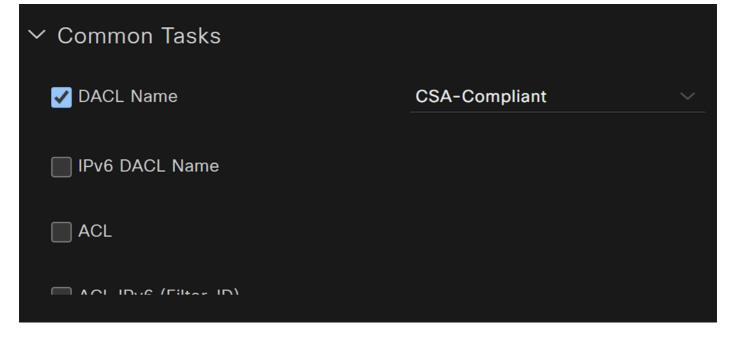

- Name: Create a name that makes reference to the compliant authorization profile
- Access Type: Choose ACCESS\_ACCEPT
- Common Tasks
   DACL NAME: Choose the DACL configured on the step Compliant DACL

Click Save and create the Unknown Authorization Profile

- Click on Work Centers > Policy Elements > Authorization Profiles
- Click on +Add
- Create the Uknown Compliant Authorization Profile

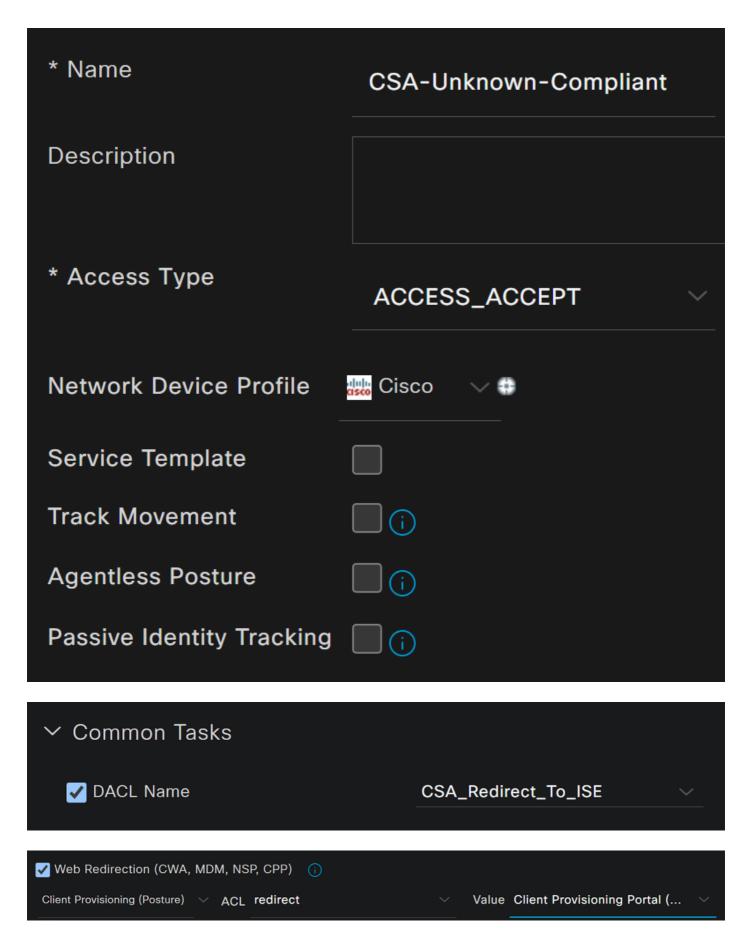

- Name: Create a name that makes reference to the unknown compliant authorization profile
- Access Type: Choose ACCESS\_ACCEPT
- Common Tasks

- DACL NAME: Choose the DACL configured on the step Unknown Compliant DACL
- Web Redirection (CWA,MDM,NSP,CPP)
  - Choose Client Provisioning (Posture)
  - ACL: Must be redirect
  - Value: Choose the default provisioning portal, or if you defined another, choose it

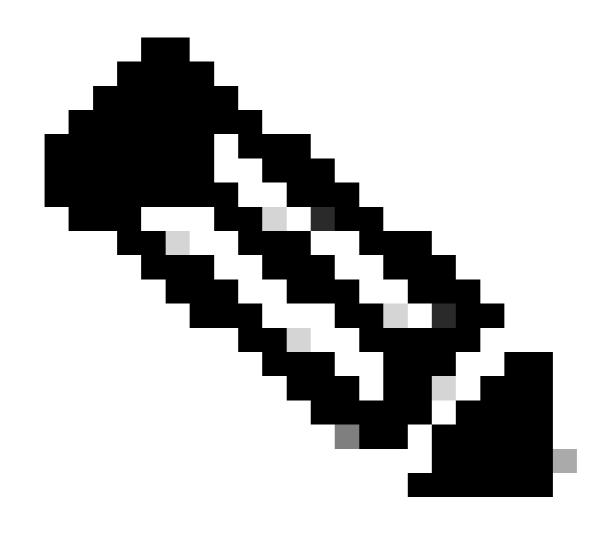

Note: The name for the redirection ACL on Secure Access for all the deployments is redirect.

After you define all of these values, you must have something similar under Attributes Details.

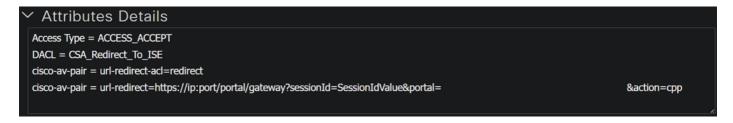

Click Save to end the configuration and continue with the next step.

### **Configure Posture Policy Set**

These three policies you create are based on the authorization profiles you configured; for DenyAccess, you do not need to create another one.

| Policy Set - Authorization | Authorization Profile                                     |
|----------------------------|-----------------------------------------------------------|
| Compliant                  | Authorization Profile - Compliant                         |
| Unknown Compliant          | <u>Authorization Profile - Uknown</u><br><u>Compliant</u> |
| Non Compliant              | DenyAccess                                                |

### Navigate to your ISE Dashboard

- Click on Work Center > Policy Sets
- Click on the> to access to the policy that you have created

| ÷ | Status | Policy Set Name | Description | Con | ditions                                           | Allowed Protoc | ols / Server S | Sequence | Hits | Actions | View |
|---|--------|-----------------|-------------|-----|---------------------------------------------------|----------------|----------------|----------|------|---------|------|
| C | Search |                 |             |     |                                                   |                |                |          |      |         |      |
|   | 0      | CSA-ISE         |             | ₽   | Network<br>Access-NetworkDeviceName<br>EQUALS CSA | Default Networ | k Access       |          |      | ŝ       | >    |

• Click on the Authorization Policy

| Status        | Policy Set Name              | Description | Condit | ions                                        | Allowed Protocols / Server Sequence |  |  |
|---------------|------------------------------|-------------|--------|---------------------------------------------|-------------------------------------|--|--|
| Q Searc       |                              |             |        |                                             |                                     |  |  |
| 0             | CSA-ISE                      |             | ₽      | Network Access-NetworkDeviceName EQUALS CSA | Default Network Access 🥒 +          |  |  |
| > Authentica  | tion Policy(2)               |             |        |                                             |                                     |  |  |
| > Authorizati | on Policy - Local Exceptions |             |        |                                             |                                     |  |  |
| > Authorizati | on Policy - Global Exception | s           |        |                                             |                                     |  |  |
| >Authorizati  | on Policy(4)                 |             |        |                                             |                                     |  |  |

• Create the next three policies in the next order:

| 0 | CSA-<br>Compliant             | AND | E<br>E<br>& | Compliant_Devices<br>Network_Access_Authentication_Passed<br>InternalUser-IdentityGroup EQUALS<br>User Identity Groups:CSA-ISE          | CSA-Post-Compliant    |
|---|-------------------------------|-----|-------------|----------------------------------------------------------------------------------------------------|-----------------------|
| 0 | CSA-<br>Unknown-<br>Compliant | AND | E<br>E      | Network_Access_Authentication_Passed<br>Compliance_Unknown_Devices<br>InternalUser-IdentityGroup EQUALS<br>User Identity Groups:CSA-ISE | CSA-Unknown-Compliant |
| ø | CSA-Non-<br>Compliant         | AND | E<br>E      | Non_Compliant_Devices<br>Network_Access_Authentication_Passed<br>InternalUser-IdentityGroup EQUALS<br>User Identity Groups:CSA-ISE      | DenyAccess            |

• Click on + to define the CSA-Compliance policy :

|                      |            | Results  |                 |
|----------------------|------------|----------|-----------------|
| + Status Rule Name   | Conditions | Profiles | Security Groups |
| Q Search             |            |          |                 |
| Authorization Rule 1 |            |          |                 |

- For the next step, change the Rule Name, Conditions and Profiles
- When setting the Name configure a name to CSA-Compliance
- To configure the Condition, click on the +
- Under Condition Studio, you find the information:

| Conditions Studio                     |            |                           | 0 × |
|---------------------------------------|------------|---------------------------|-----|
| Library                               | Editor     |                           |     |
| Search by Name                        |            | Click to add an attribute | ⊗   |
|                                       | ) <b>E</b> | Equals                    |     |
| <b>∷ 5</b> G ①                        |            |                           |     |
| E Catalyst_Switch_Local_Web_Authentic |            | NEW AND OR                |     |
|                                       |            |                           |     |

- 1. To create the condition, search for compliant
- 2. You must have displayed Compliant\_Devices
- 3. Drag and drop under the Editor
- 4. To Create the second condition, search for network
- 5. You must have displayed Network\_Access\_Authentication\_Passed

- 6. Drag and drop under the Editor
- 7. Click under the Editor in New
- 8. Click on the Identity Group icon
- 9. Choose Internal User Identity Group
- 10. Under Equals, choose the User Identity Group that you want to match
- 11. Click Use

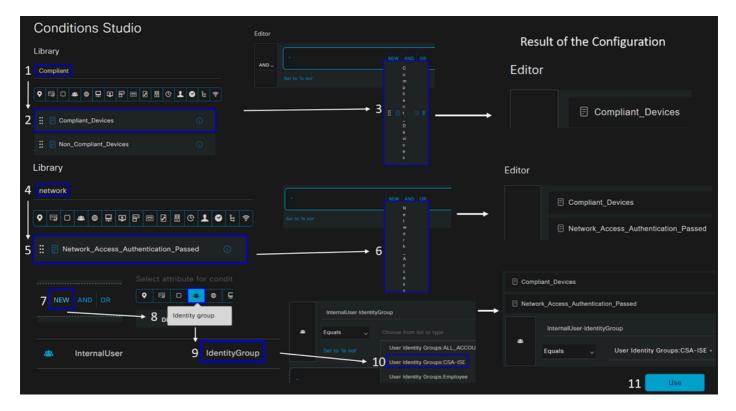

• As a result, you have the next image

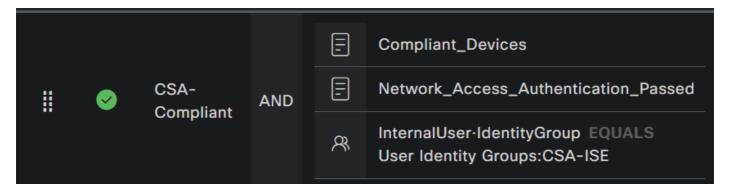

• Under **Profile** click under the drop-down button and choose the complaint authorization profile configured on the step, <u>Compliant Authorization Profile</u>

|   |                   | =   | Compliant_Devices |                                                                   |               |
|---|-------------------|-----|-------------------|-------------------------------------------------------------------|---------------|
| Ø | CSA-<br>Compliant | AND | F                 | Network_Access_Authentication_Passed                              | CSA-Compliant |
|   | Compilant         |     | 8                 | InternalUser-IdentityGroup EQUALS<br>User Identity Groups:CSA-ISE |               |

Now you have configured the Compliance Policy Set.

• Click on + to define the CSA-Unknown-Compliance policy :

|                      |            | Results          |                 |
|----------------------|------------|------------------|-----------------|
| 🕂 Status Rule Name   | Conditions | Profiles         | Security Groups |
| Q Search             |            |                  |                 |
| Authorization Rule 1 | +          | Select from list |                 |

- For the next step, change the Rule Name, Conditions and Profiles
- When setting the Name configure a name to CSA-Unknown-Compliance
- To configure the Condition, click on the +
- Under Condition Studio, you find the information:

| Conditions Studio                              |            |        |                           | Ø | × |
|------------------------------------------------|------------|--------|---------------------------|---|---|
| Library                                        |            | Editor |                           |   |   |
| Search by Name                                 |            |        | Click to add an attribute | 6 | 3 |
|                                                | <b>٤</b> 🕈 | ĥ      | Equals V Attribute value  |   |   |
| ∷                                              |            |        |                           |   |   |
| E Catalyst_Switch_Local_Web_Authentic<br>ation |            |        | NEW AND OR                |   |   |
|                                                |            |        |                           |   |   |

- 1. To create the condition, search for compliance
- 2. You must have displayed Compliant\_Unknown\_Devices
- 3. Drag and drop under the Editor
- 4. To Create the second condition, search for network
- 5. You must have displayed Network\_Access\_Authentication\_Passed
- 6. Drag and drop under the Editor
- 7. Click under the Editor in New
- 8. Click on the Identity Group icon
- 9. Choose Internal User Identity Group
- 10. Under Equals, choose the User Identity Group that you want to match
- 11. Click Use

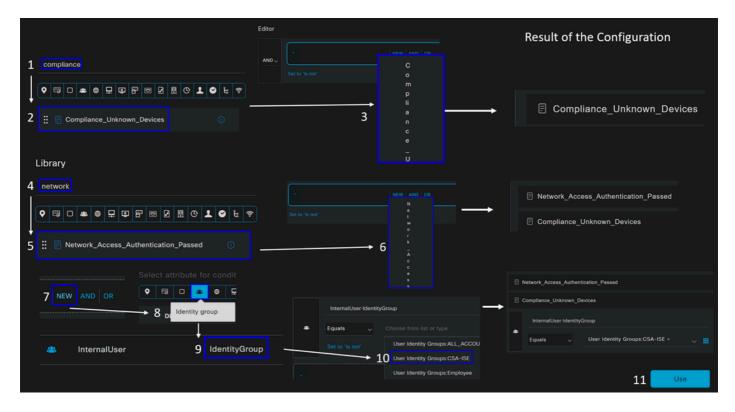

• As a result, you have the next image

|          | CSA-<br>Unknown-<br>Compliant | AND | = | Network_Access_Authentication_Passed                              |
|----------|-------------------------------|-----|---|-------------------------------------------------------------------|
| <b>S</b> |                               |     | = | Compliance_Unknown_Devices                                        |
|          |                               |     | ጽ | InternalUser·IdentityGroup EQUALS<br>User Identity Groups:CSA-ISE |

• Under **Profile** click under the drop-down button and choose the complaint authorization profile configured on the step, <u>Unknown Compliant Authorization Profile</u>

| Ø | CSA-<br>Unknown- | AND [ | <b>.</b> | Network_Access_Authentication_Passed<br>Compliance_Unknown_Devices | CSA-Unknown-Compliant |
|---|------------------|-------|----------|--------------------------------------------------------------------|-----------------------|
|   | Compliant        |       | ጽ        | InternalUser-IdentityGroup EQUALS<br>User Identity Groups:CSA-ISE  |                       |

Now you have configured the Unknown Compliance Policy Set.

• Click on + to define the CSA- Non-Compliant policy:

|                      |            | Results          |                 |  |  |  |
|----------------------|------------|------------------|-----------------|--|--|--|
| + Status Rule Name   | Conditions | Profiles         | Security Groups |  |  |  |
| Q Search             |            |                  |                 |  |  |  |
| Authorization Rule 1 | +          | Select from list |                 |  |  |  |

- For the next step, change the Rule Name, Conditions and Profiles
- When setting the Name configure a name to CSA-Non-Compliance
- To configure the Condition, click on the +
- Under Condition Studio, you find the information:

| Conditions Studio                   |          |                           | Ø |
|-------------------------------------|----------|---------------------------|---|
| Library                             | Editor   |                           |   |
| Search by Name                      |          | Click to add an attribute | ⊗ |
|                                     | <u>ج</u> | Equals V Attribute value  |   |
| ∷ E 5G ①                            |          |                           |   |
| Catalyst_Switch_Local_Web_Authentic |          | NEW AND OR                |   |
|                                     |          |                           |   |

- 1. To create the condition, search for non
- 2. You must have displayed Non\_Compliant\_Devices
- 3. Drag and drop under the Editor
- 4. To Create the second condition, search for network
- 5. You must have displayed Network\_Access\_Authentication\_Passed
- 6. Drag and drop under the Editor
- 7. Click under the Editor in New
- 8. Click on the Identity Group icon
- 9. Choose Internal User Identity Group
- 10. Under Equals, choose the User Identity Group that you want to match
- 11. Click Use

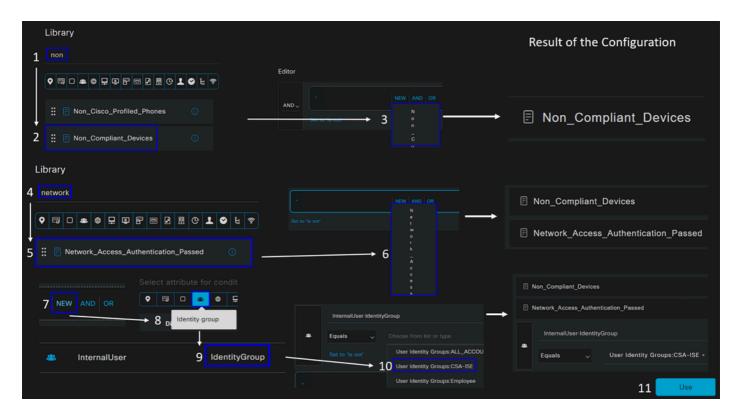

• As a result, you have the next image

|          | CSA-Non-<br>Compliant | AND | = | Non_Compliant_Devices                                             |
|----------|-----------------------|-----|---|-------------------------------------------------------------------|
| <b>S</b> |                       |     | = | Network_Access_Authentication_Passed                              |
|          |                       |     | ጽ | InternalUser-IdentityGroup EQUALS<br>User Identity Groups:CSA-ISE |

• Under **Profile** click under the drop-down button and choose the complaint authorization profile **DenyAccess** 

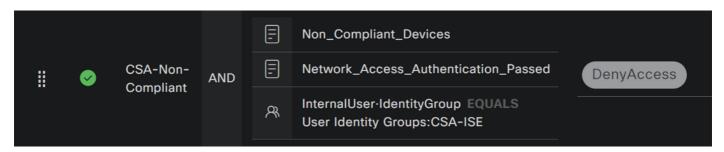

Once you end the configuration of the three profiles, you are ready to test your integration with posture.

## Verify

### **Posture Validation**

**Connection on the Machine** 

Note: No ISE Module must be installed for this step.

1. Connect using Secure Client.

| 🔇 Cisco Secure | 🕙 Cisco Secure Client                                                         |  |         |                  |  |  |
|----------------|-------------------------------------------------------------------------------|--|---------|------------------|--|--|
|                | AnyConnect VPN:<br>Ready to connect.<br>ISE_CSA - IKEv2 - Auto Select Nea ~   |  | Connect |                  |  |  |
|                | Zero Trust Access:<br>Registration is required to access<br>secure resources. |  | Enroll  |                  |  |  |
| <b>‡</b> (i)   |                                                                               |  |         | alialia<br>cisco |  |  |

2. Provide the credentials in order to authenticate.

| 🕙 Cisco                        | Secure Clier | nt   ISE_CSA - IKEv2 - Auto Select | × |  |  |  |  |  |
|--------------------------------|--------------|------------------------------------|---|--|--|--|--|--|
|                                | Please enter | your username and password.        |   |  |  |  |  |  |
| Username: vpnuser@ciscosspt.es |              |                                    |   |  |  |  |  |  |
| Password:                      |              |                                    |   |  |  |  |  |  |
|                                |              |                                    |   |  |  |  |  |  |
|                                |              | OK Cancel                          |   |  |  |  |  |  |

3. At this point, you get connected to the VPN, and mostly probably, you get redirected to ISE; if not, you can try navigating to http:1.1.1.1.

| <b>(</b> )     | isco S | Secur     | e Client               |           |                            |             |           |                               |                  |          | ×       |      |
|----------------|--------|-----------|------------------------|-----------|----------------------------|-------------|-----------|-------------------------------|------------------|----------|---------|------|
|                |        | Cor       | /Connected<br>arest Lo | : ISI     | E_CSA                      | a - IK      | Ev2       | - Au                          | ito Sel          | lec      | t       |      |
| InPrivate      |        | Device Se | ecurity Check          | ×         | +                          |             |           |                               |                  |          |         |      |
| $\leftarrow$ C | 😣 Not  | secure    | https://ise.ciscos     | spt.es:84 | 143/portal/P               | ortalSetup. | .action?p | oortal=d92                    | 76eb2-c440-4     | 42d6-8   | 8055-3c | 72ed |
|                |        |           | uluulu<br>cisco        | Clier     | nt Provisi                 | oning Po    | ortal     |                               |                  |          |         |      |
|                |        |           |                        |           | y Check<br>quires security | software to |           | ed before you<br><b>Start</b> | u can connect to | o the ne | etwork. |      |

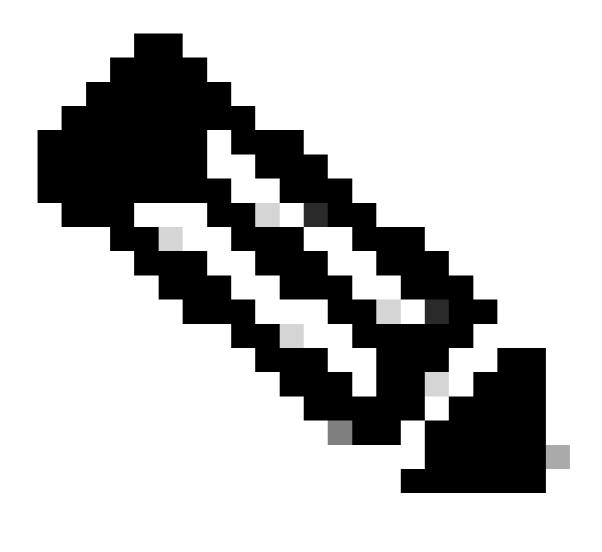

**Note**: At this point you are falling under the authorization - policy set <u>CSA-Unknown-</u> <u>Compliance</u> because you do not have the ISE Posture Agent installed on the machine, and you get redirected to the ISE Provisioning Portal to install the agent.

4. Click Start to proceed with the agent provisioning.

**Device Security Check** Your computer requires security software to be installed before you can connect to the network. 9 Detecting if Agent is installed and running...

5. Click on + This is my first time here.

### **Device Security Check**

Your computer requires security software to be installed before you can connect to the network.

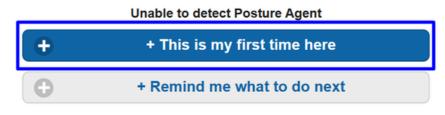

6. Click on Click here to download and install agent

| + This is my first time here                                                                                                    |
|----------------------------------------------------------------------------------------------------|
| <ol> <li>You must install Agent to check your device before<br/>accessing the network. <u>Click here to download and install</u><br/><u>Agent</u></li> <li>After installation, Agent will automatically scan your device<br/>before allowing you access to the network.</li> <li>You have 4 minutes to install and for the system scan to<br/>complete.</li> <li>Tip: Leave Agent running so it will automatically scan your</li> </ol> |
| device and connect you faster next time you access this network.                                                                                                    |
| You have 4 minutes to install and for the compliance check to complete                                                                                                    |

7. Install the agent

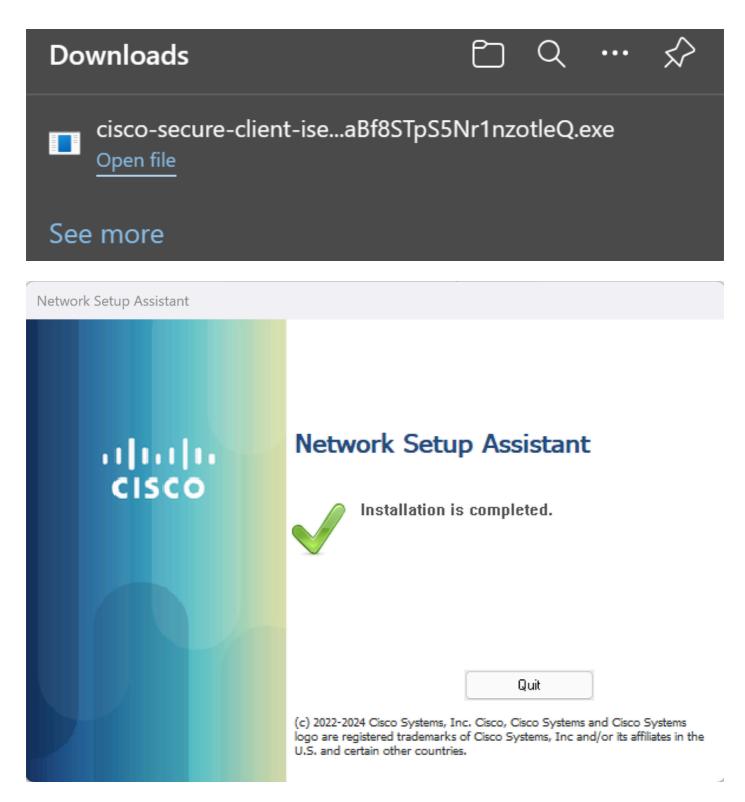

8. After you install the agent, the ISE Posture begins verifying the machines current posture. If the policy requirements are not met, a pop-up appears to guide you towards compliance.

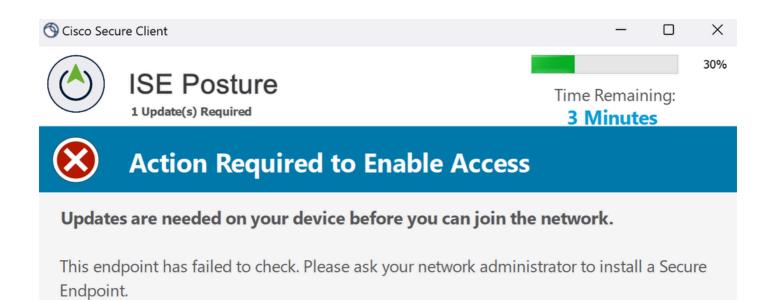

Cancel

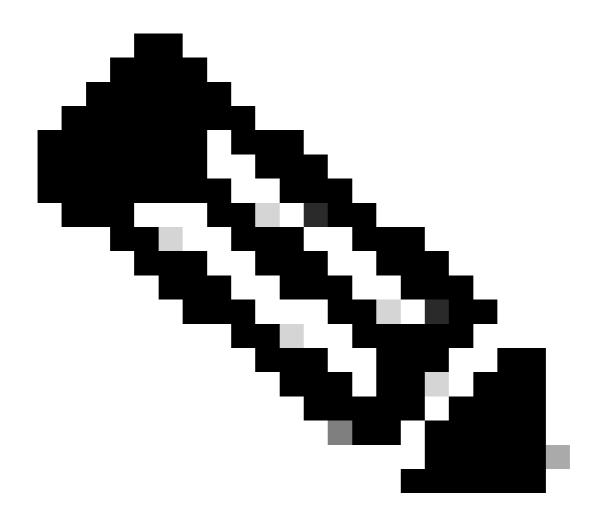

**Note**: If you Cancel or the remaining time ends, you automatically become non-compliant, fall under the authorization policy set <u>CSA-Non-Compliance</u>, and immediately get disconnected from the VPN.

9. Install the Secure Endpoint Agent and connect again to the VPN.

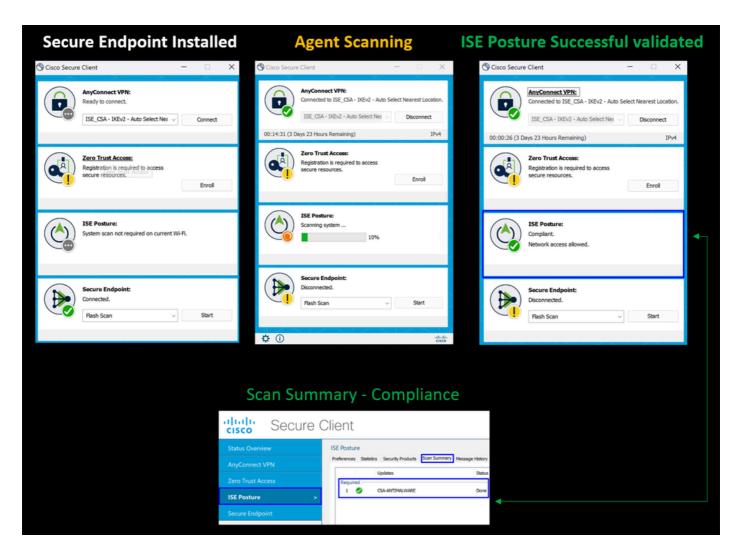

10. After the agent verifies the machine is in compliance, your posture changes to be on complaint and give access to all the resources on the network.

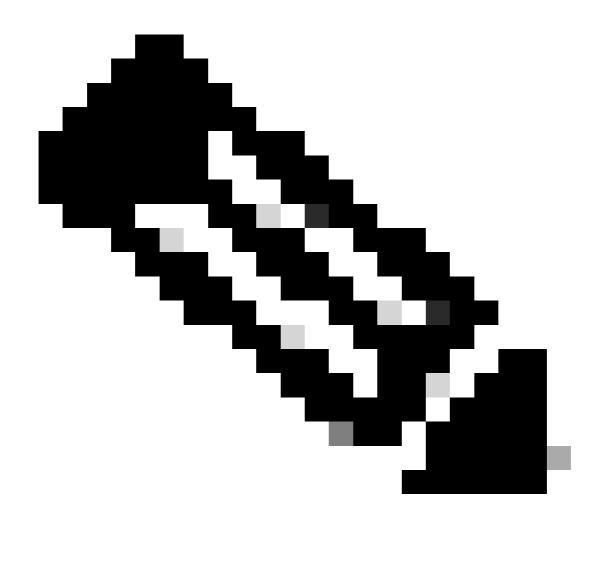

**Note**: After you become compliant, you fall under the authorization policy set <u>CSA-Compliance</u>, and you immediately have access to all your network resources.

### How to Collect Logs in ISE

To verify the authentication outcome for a user, you have two examples of compliance and non-compliance. To review it in ISE, adhere to these instructions:

- Navigate to your ISE Dashboard
- Click on Operations > Live Logs

| Misco | onfigured Supplicants 🕕 | Mis    | configured | Network Devices 🕕    | RADIUS Drops 🕕 | Client Stopped        | Responding 🕕            | Repeat Counter 🕕                             |  |
|-------|-------------------------|--------|------------|----------------------|----------------|-----------------------|-------------------------|----------------------------------------------|--|
|       | 0                       |        |            | 0 0                  |                | 0                     |                         | 0                                            |  |
| ß     |                         |        |            |                      |                | Refresh<br>Never ∽    | Show<br>Latest 50 recor | ds ↓ Within<br>Last 24 hours ↓<br>Filter ∨ ⊗ |  |
|       | Time                    | Status | Details    | Identity             |                | Authentication Po     | licy                    | Authorization Policy                         |  |
| ×     |                         |        |            | Identity             |                | Authentication Policy |                         | Authorization Policy                         |  |
|       | Apr 03, 2024 07:00:27.7 |        | G          |                      |                | CSA-ISE               |                         | CSA-ISE >> CSA-Non-Complia                   |  |
|       | Apr 03, 2024 06:56:15.4 |        | G          |                      |                |                       |                         |                                              |  |
|       | Apr 03, 2024 06:56:15.3 |        | G          |                      |                | CSA-ISE               |                         | CSA-ISE >> CSA-Unknown-Co                    |  |
|       | Apr 03, 2024 06:56:15.2 |        | G          | vpnuser@ciscosspt.es |                | CSA-ISE >> Authentic  | ation Secure Ac         | CSA-ISE >> CSA-Unknown-Co                    |  |

The next tho scenario demonstrates how successful compliance and Non-Compliance events are displayed under Live Logs:

### Compliance

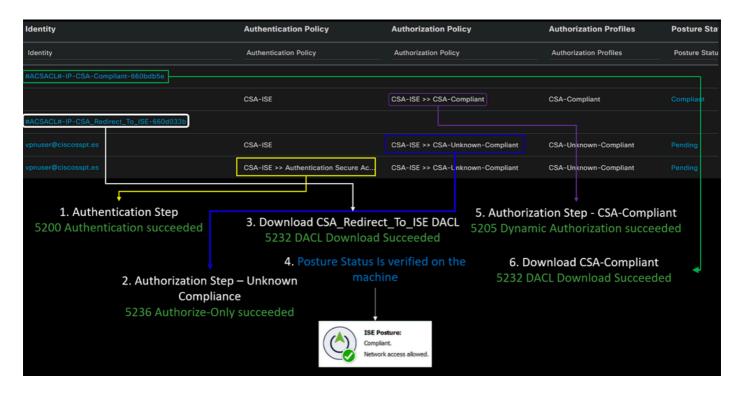

**Non-Compliance** 

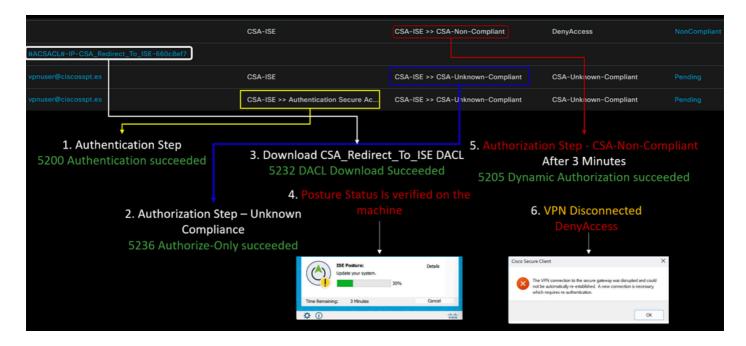

### First Steps with Secure Access and ISE Integration

In the next example, Cisco ISE is under network 192.168.10.0/24, and the configuration of the networks reachable through the tunnel needs to be added under the tunnel configuration.

Step 1: Verify your Tunnel configuration:

To verify this, please navigate to your Secure Access Dashboard.

- Click on Connect > Network Connections
- Click on Network Tunnel Groups > Your Tunnel

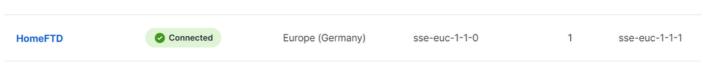

• Under summary, verify the tunnel has configured the address space where your Cisco ISE is:

| Summary            |                       |
|--------------------|-----------------------|
| Connected          |                       |
| Region             | Europe (Germany)      |
| Device Type        | FTD                   |
| Routing Type       | Static Routing        |
| IP Address Range   | 192.168.10.0/24       |
| Last Status Update | Mar 19, 2024 11:13 AM |
|                    |                       |

Step 2: Permit the traffic on your firewall.

To permit Secure Access to use your ISE device for Radius authentication, you need to have configured a rule from Secure Access to your network with the Radius ports required:

| Rule                                       | Source           | Destination                    | Destination Port                                                                                     |  |
|--------------------------------------------|------------------|--------------------------------|----------------------------------------------------------------------------------------------------|--|
| ISE to Secure Access<br>Management Pool    | ISE_Server       | Management IP Pool<br>(RA-VPN) | COA<br>UDP 1700 (Default Port)                                                                       |  |
| Secure Access Management IP<br>Pool to ISE | e e              |                                | Authentication,<br>Authorization<br>UDP 1812 (Default Port)<br>Accounting<br>UDP 1813 (Default Port) |  |
| Secure Access Endpoint IP Pool to<br>ISE   | Endpoint IP Pool | ISE_Server                     | <b>Provisioning Portal</b><br>TCP 8443 (Default Port)                                                |  |

| Secure Access Endpoint IP Pool to<br>DNS SERVER | Endpoint IP Pool | DNS Server | <b>DNS</b><br>UDP and TCP 53 |
|-------------------------------------------------|------------------|------------|------------------------------|
|-------------------------------------------------|------------------|------------|------------------------------|

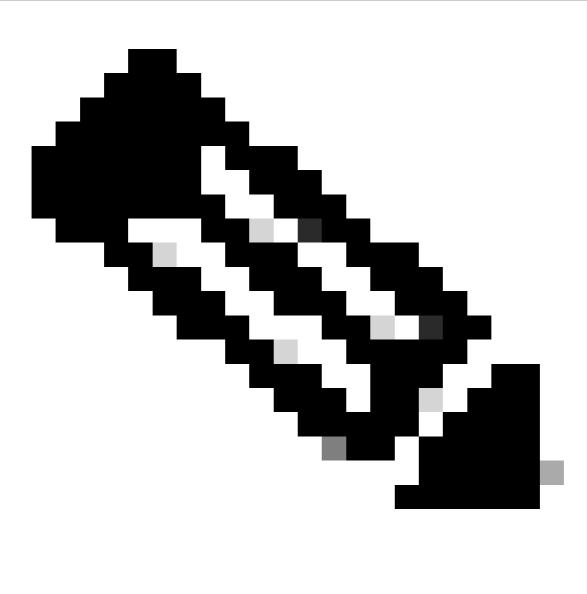

Note: If you want to know more ports related to ISE, check the User Guide - Port Reference.

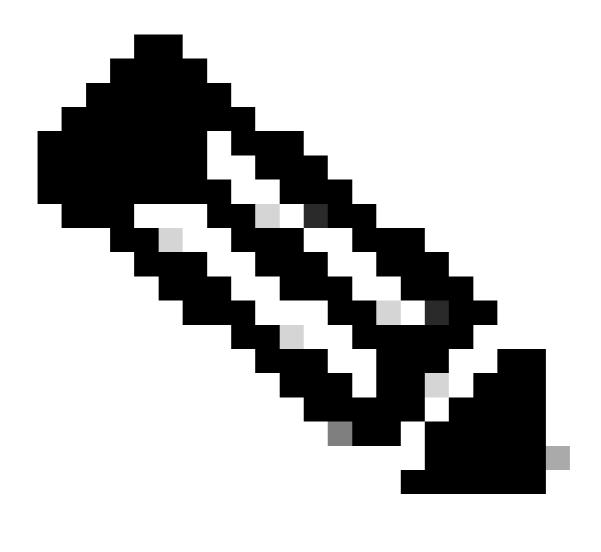

**Note**: A DNS Rule is needed if you have configured your ISE to be discovered through a name, such as ise.ciscosspt.es

### **Management Pool and Endpoint IP Pools**

To verify your Management and Endpoint IP Pool, navigate to your Secure Access Dashboard:

- Click on Connect > End User Connectivity
- Click on Virtual Private Network
- Under Manage IP Pools
- Click on Manage

| UROPE               |              |                                            |                                            |             |               |   | 1 |
|---------------------|--------------|--------------------------------------------|--------------------------------------------|-------------|---------------|---|---|
| Pop Name            | Display Name | Endpoint IP Pools                          | Management IP<br>Pools                     | DNS Servers | RADIUS Groups |   |   |
| Europe<br>(Germany) | RA VPN 1     | 192.168.50.0/24<br>256 user<br>connections | 192.168.60.0/24<br>256 user<br>connections | House       | ISE_CSA       | Ø | Ē |

Step3: Verify your ISE is configured under Private Resources

To permit the users connected through the VPN to navigate to ISE Provisioning Portal, you need to be sure you have configured your device as a Private Resource to provide access, which is used to permit the auto-provisioning of the ISE Posture Module through the VPN.

To verify that you have ISE configured correctly, navigate to your Secure Access Dashboard:

- Click on Resources > Private Resources
- Click the ISE Resource

| Private Resource Name |  |
|-----------------------|--|
| CiscolSE              |  |

Description (optional)

### **Communication with Secure Access Cloud**

Specify one or more addresses that will be used for communication between this resource and Secure Access. Secure Access will route traffic to this address.

| Internally reachable<br>address | (FQDN, Wildcard FQDN, IP<br>Address, CIDR) | (i)   | Protocol                  | Port / Ranges | + Protocol & |
|---------------------------------|--------------------------------------------|-------|---------------------------|---------------|--------------|
| 192.168.10.206                  |                                            |       | TCP - (HTTP/HTTPS         | Any           | Port         |
| + IP Address or FQDN            | I                                          |       |                           |               |              |
|                                 |                                            |       |                           |               |              |
| VPN connectio                   | ons                                        |       |                           |               |              |
| Allow endpoints to              | connect to this resource when c            | onneo | cted to the network using | VPN.          |              |

If needed, you can restrict the rule to the provisioning portal port (8443).

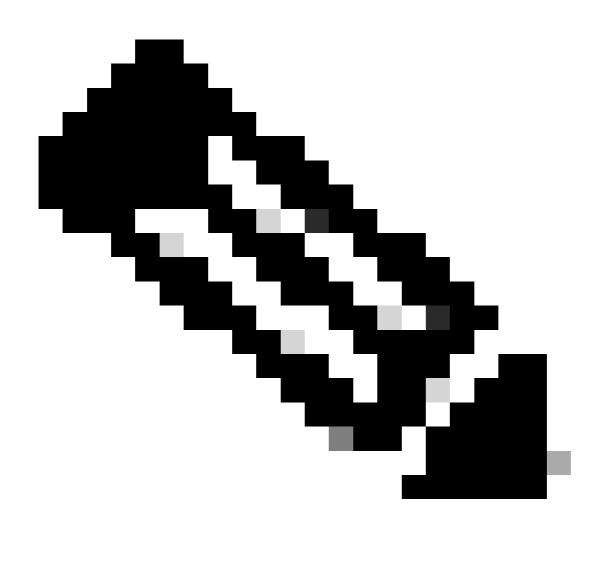

Note: Be sure you have marked the checkbox for VPN connections.

### Step4: Permit ISE Access Under the Access Policy

To permit the users connected through the VPN to navigate to ISE Provisioning Portal, you need to be sure you have configured an Access Policy to permit the users configured under that rule to access the Private Resource configured in Step3.

To verify that you have ISE configured correctly, navigate to your <u>Secure Access Dashboard</u>:

- Click on Secure > Access Policy
- Click the rule configured to permit access to the VPN users to ISE

| Action                                                                                                    |                                                                                   |
|----------------------------------------------------------------------------------------------------|-----------------------------------------------------------------------------------|
| Allow     Allow specified traffic if security     requirements are met.     Block     Block specified traffic. |                                                                                   |
| From                                                                                                    | То                                                                                |
| Specify one or more <b>sources</b> .                                                                           | Specify one or more <b>destinations</b> .                                         |
| CSA (ciscosspt.es\CSA) $\times$                                                                                | CiscolSE ×                                                                        |
| nformation about sources, including selecting multiple sources. Help []                                        | Information about destinations, including selecting multiple destinations. Help 2 |

For VPN connections:

we End-user endpoint devices that are connected to the network using VPN may be able to access destinations specified in this rule. ()

Endpoint requirements are configured in the VPN posture profile. Requirements are evaluated at the time the endpoint device connects to the network. VPN Posture Profiles 🗗

For Branch connections:

Endpoint device posture is not evaluated for endpoints connecting to these resources from a branch network.

# Troubleshoot

## How to Download ISE Posture Debug Logs

To download ISE Logs to verify an issue related to posture, please proceed with the next steps:

- Navigate to your ISE Dashboard
- Click on Operations > Troubleshoot > Debug Wizard

| ĮĮ         | Bookmarks          | Diagnostic Tools       | Download Logs    |
|------------|--------------------|------------------------|------------------|
|            | Dashboard          | Debug Profile Configur |                  |
| ы          | Context Visibility | Debug Log Configurati  |                  |
| ×          | Operations         | RADIUS                 | Troubleshoot     |
| 0          | Policy             | Live Logs              | Diagnostic Tools |
|            |                    | Live Sessions          | Download Logs    |
| <b>A</b> o | Administration     |                        | Debug Wizard     |

• Click on Debug Profile Configuration

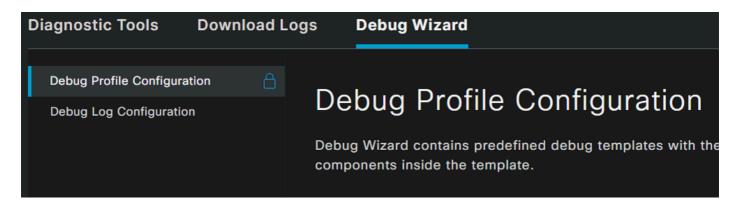

• Mark the checkbox for Posture > Debug Nodes

| ß   | Add 🖉 Edit 🗴 🗑 Remove 2 🔚 De | bug Nodes |  |  |  |  |  |
|-----|------------------------------|-----------|--|--|--|--|--|
|     | Name                         | Des       |  |  |  |  |  |
|     | 802.1X/MAB                   |           |  |  |  |  |  |
|     | Active Directory             |           |  |  |  |  |  |
|     | Application Server Issues    |           |  |  |  |  |  |
|     | BYOD portal/Onboarding       |           |  |  |  |  |  |
|     | Context Visibility           |           |  |  |  |  |  |
|     | Guest portal                 |           |  |  |  |  |  |
|     | Licensing                    |           |  |  |  |  |  |
|     | MnT                          |           |  |  |  |  |  |
| 1 🔽 | Posture                      | Pos       |  |  |  |  |  |

• Mark the checkbox for the ISE nodes on which you are to enable debug mode to troubleshoot your problem

| Debug V           | <u>_!</u>                                                   |
|-------------------|-------------------------------------------------------------|
| Debug Profile Con | Warning                                                     |
| Debug             | Enabling the node will override its debug log configuration |
| Selected profile  | ΟΚ                                                          |
| Choose on which   | ISE nodes you want to enable this profile.                  |
| 🖌 Host Nai        | me Persona                                                  |
| ✓ ISE.ciscos      | Administration, Monitoring, Policy Serv                     |

• Click Save

| De       | bug N          | odes                              |                                            |            |        |    |    |
|----------|----------------|-----------------------------------|--------------------------------------------|------------|--------|----|----|
| Selecte  | ed profile     | Posture                           |                                            |            |        |    |    |
| Choose   | e on which ISE | nodes you want to enable this pro | file.                                      |            |        |    |    |
| Ø        |                |                                   |                                            |            | Filter |    |    |
| <b>V</b> | Host Name      |                                   | Persona                                    | Role       |        |    |    |
| •        | ISE.ciscosspt  | es                                | Administration, Monitoring, Policy Service | STANDALONE |        |    |    |
|          |                |                                   |                                            |            |        |    |    |
|          |                |                                   |                                            | Cancel     |        | Sa | ve |

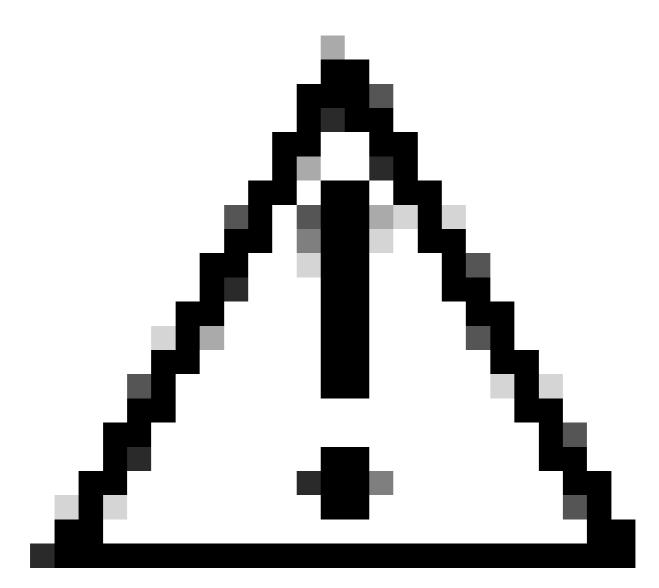

**Caution**: After this point, you must start reproducing your issue; the debug logs can affect the performance of your device.

After you get the issue reproduced, proceed with the next steps:

- $\bullet \quad Click \ on \ {\rm Operations} > {\rm Download} \ {\rm Logs} \\$
- Choose the node from where you want to take the logs

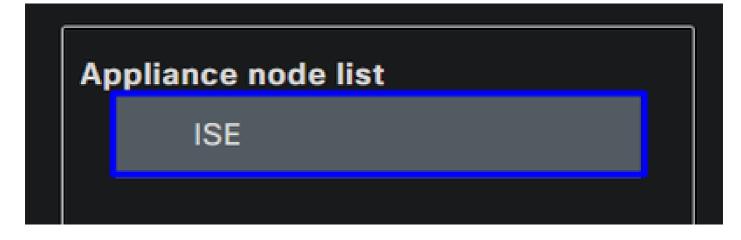

• Under Support Bundle, choose the next options:

| Support Bundle Debug Lo               | gs                                                                                                    |                       |  |  |  |  |  |
|---------------------------------------|----------------------------------------------------------------------------------------------------|-----------------------|--|--|--|--|--|
| Include full configuration database i |                                                                                                    |                       |  |  |  |  |  |
| 🔽 Include debug logs (                |                                                                                                    |                       |  |  |  |  |  |
| 🗌 Include local logs (                |                                                                                                    |                       |  |  |  |  |  |
| Include core files (i)                |                                                                                                    |                       |  |  |  |  |  |
| Include monitoring and reported       | orting logs (i)                                                                                           |                       |  |  |  |  |  |
| Include system logs (i)               |                                                                                                    |                       |  |  |  |  |  |
| Include policy configuration          |                                                                                                    |                       |  |  |  |  |  |
| Include policy cache 🥡                |                                                                                                    |                       |  |  |  |  |  |
| From Date                             | telefter and                                                                                              |                       |  |  |  |  |  |
| (mm                                   | /dd/yyyy)                                                                                                 |                       |  |  |  |  |  |
| To Date<br>(mm                        | /dd/yyyy)                                                                                                 |                       |  |  |  |  |  |
|                                       | * Note: Output from the 'show tech-support' CLI command will be included along with the selected entries. |                       |  |  |  |  |  |
| O Public Key Encryption ()            |                                                                                                    |                       |  |  |  |  |  |
| Shared Key Encryption (i)             |                                                                                                    |                       |  |  |  |  |  |
| * Encryption key                      |                                                                                                    |                       |  |  |  |  |  |
| * Re-Enter Encryption key             |                                                                                                    | Create Support Bundle |  |  |  |  |  |

- Include debug logs
- Under Support Bundle Encryption
  - Shared Key Encryption
    - Fill Encryption key and Re-Enter Encryption key
- Click Create Support Bundle
- Click Download

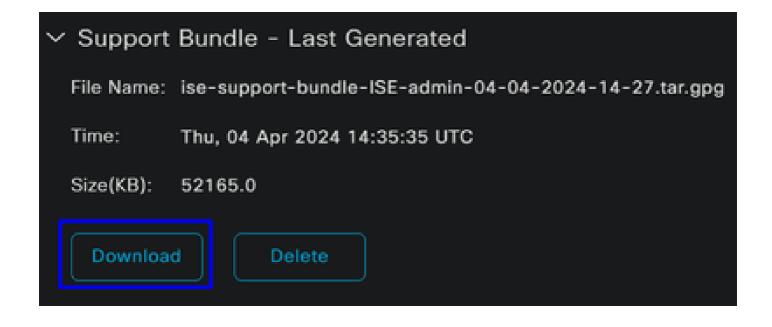

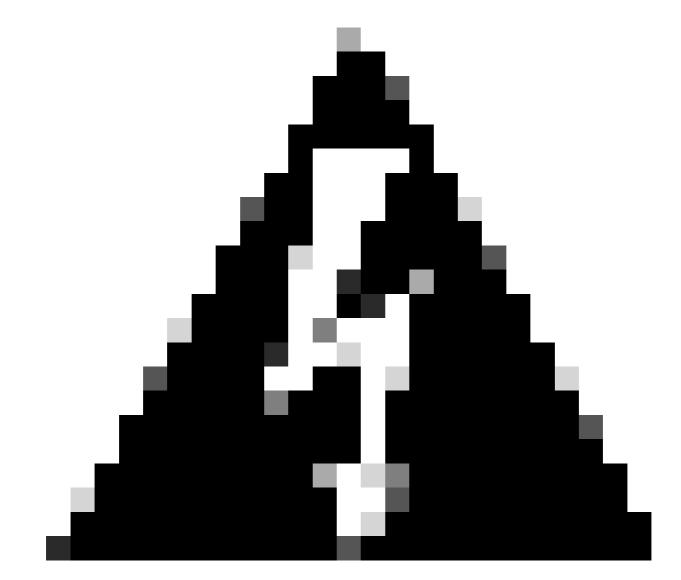

Warning: Disable the debug mode enabled on the step, Debug Profile Configuration

## How to Verify Secure Access Remote Access Logs

Navigate to your Secure Access Dashboard:

• Click on Monitor > Remote Access Logs

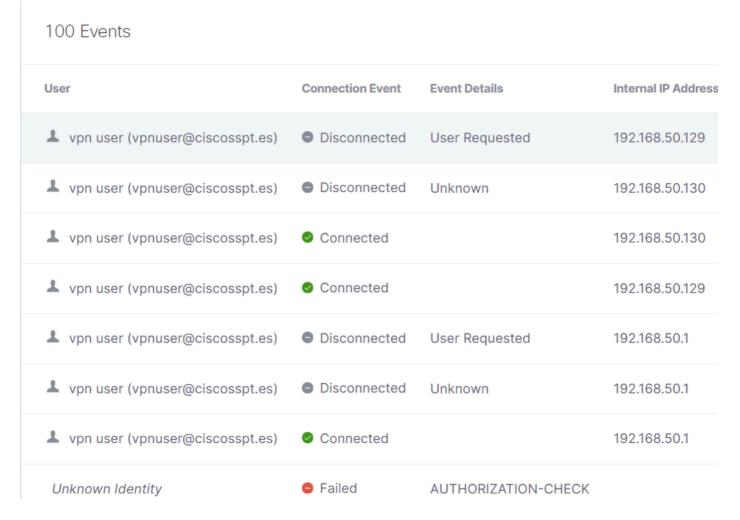

## **Generate DART Bundle on Secure Client**

To generate DART Bundle on your machine, verify the next article:

Cisco Secure Client Diagnostic and Reporting Tool (DART)

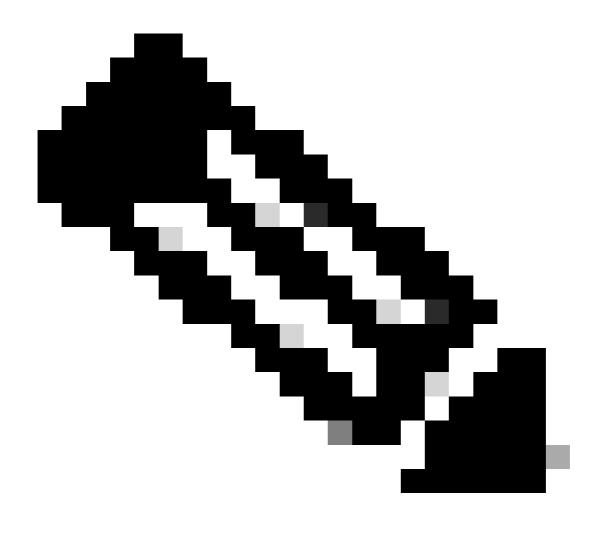

**Note**: Once you have collected the logs indicated in the troubleshooting section, please open a case with **TAC** to proceed with the analysis of the information.

## **Related Information**

- <u>Cisco Technical Support & Downloads</u>
- <u>Secure Access Documentation and User Guide</u>
- <u>Cisco Secure Client Software Download</u>
- Cisco Identity Services Engine Administrator Guide, Release 3.3